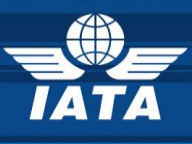

# **The e-Cargo Matchmaker**

**USER GUIDE** 

e-Cargo Matchmaker - User Guide **1/36**

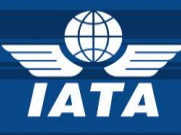

# **TABLE OF CONTENTS**

#### 

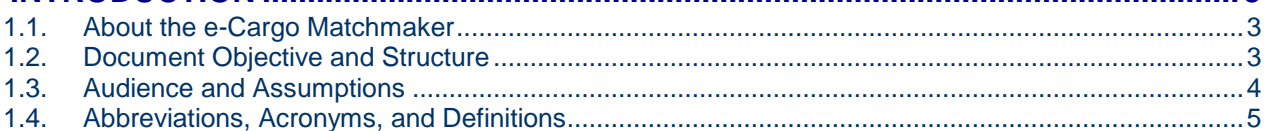

#### **PART ONE - PUBLIC USERS**

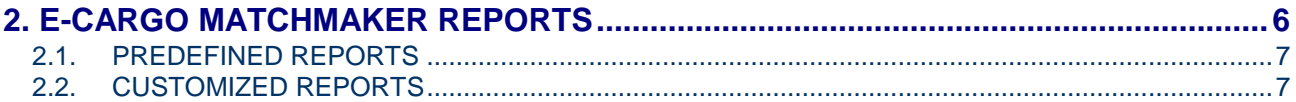

#### **PART TWO - REGISTERED USERS**

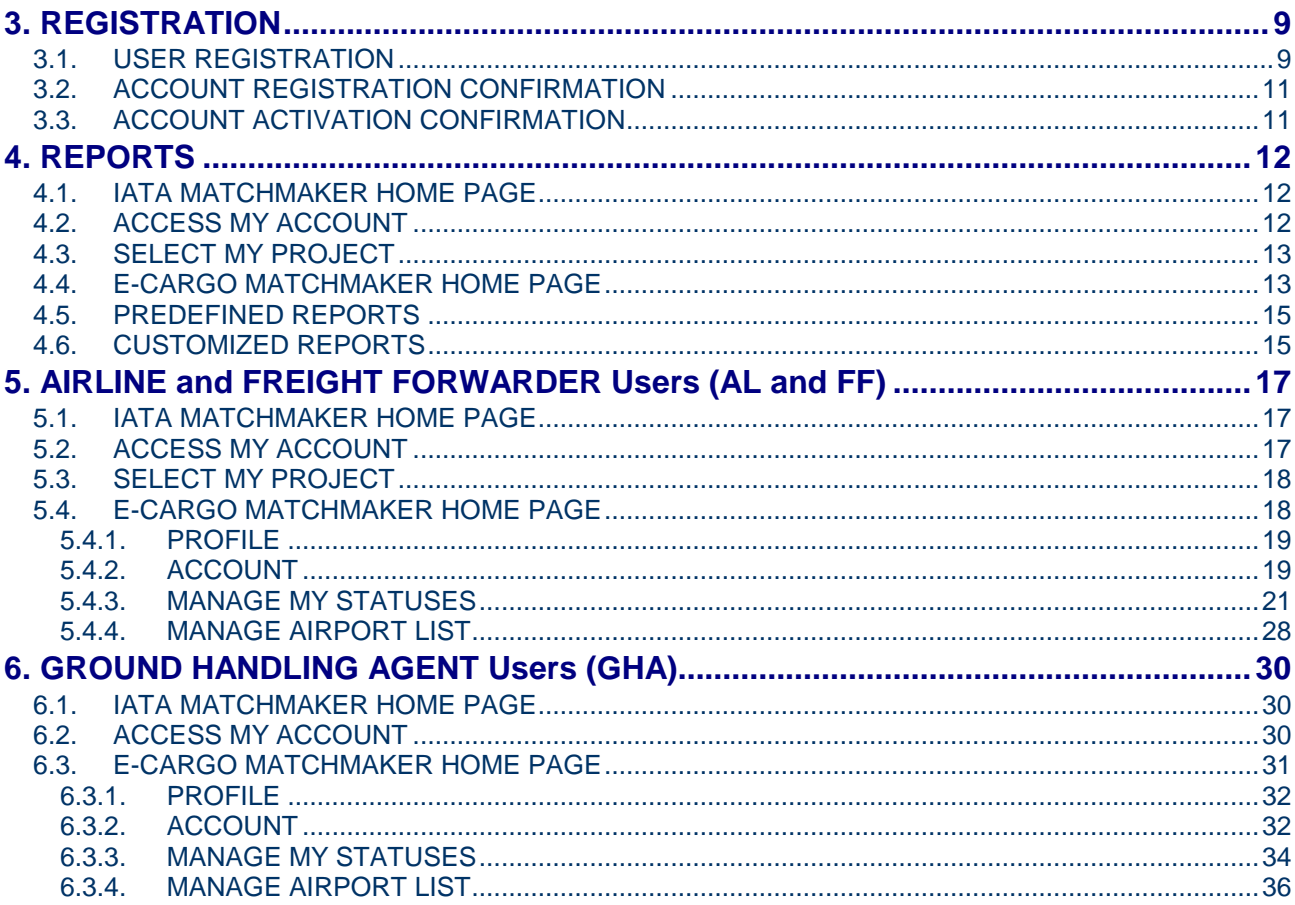

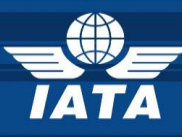

#### <span id="page-2-0"></span>**1. INTRODUCTION**

#### <span id="page-2-1"></span>**1.1.About the e-Cargo Matchmaker**

In response to the Industry request for improving the access to e-freight and e-AWB information, IATA has initiated a project called the e-Cargo Matchmaker. The e-Cargo Matchmaker is a web tool designed to give all e-freight and e-AWB participants higher visibility over who is doing e-freight/ e-AWB where and to help parties connect with each other.

**Benefits** of the e-Cargo Matchmaker:

- **Speed**: business partners are just **a click away**
- $\lambda$  Time saving: instantly retrieve customized reports
- **Reliable**: increased level of **data quality**
- **Up to date**: updated **by** the Industry **for** the Industry
- **Visible**: brings you on the **spotlight** of e-freight and e-AWB business
- **Hi-Tech**: **fast**, **modern** and **user friendly** web tool

#### <span id="page-2-2"></span>**1.2.Document Objective and Structure**

This User Guide is meant to be a user friendly tool that explains step by step to e-freight and e-AWB users how to navigate and discover information available on this web platform about who is doing e-freight and where.

This User Guide is structured in **2 parts**: **PART ONE** – common functions for Airlines, Freight Forwarders and GHAs **PART TWO** – specific functions by stakeholder groups (Airlines/Freight Forwarders and GHAs).

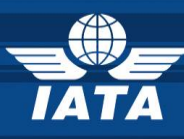

#### <span id="page-3-0"></span>**1.3.Audience and Assumptions**

The e-Cargo Matchmaker will be open to **Public Users** (non-registered e-freight and e-AWB interested or live stakeholders worldwide) and updated and maintained by the **Registered Users** (registered users live or non-live on e-freight and/or doing or planning to do e-AWB).

At this stage the **3 stakeholders groups** that have been integrated into the e-Cargo Matchmaker and can register as **Registered Users** are:

- Airlines (ALs)
- Ground Handling Agents (GHAs)
- Freight Forwarders (FFs)

The **Registered Users** are responsible for the accuracy of their own data in the tool:

- 7 they manage their own Statistics (for e-freeight, e-AWB and EDI Agreements where applicable)
- $\lambda$  they contact their partners via the built in Invitation module
- **7** they bring along new participants to increase the e-freight/ e-AWB community
- **7** they use the built in Reports and Search functions to find out who is doing e-freight and e-AWB where
- 7 they save their Customized Reports on their Matchmaker Account page, export them to CSV and/or print them out
- **1** they update and upload information on the 20 e-freight Documents + e-AWB

The **Public Users** are all worldwide Cargo Industry participants that are interested in the latest developments on e-freight or e-AWB in a particular location or with a specific partner or are about to start doing e-freight and/ or e-AWB and are looking for new partners or opportunities.

- **T** they use the built in Reports and Search functions to find out who is doing e-freight and e-AWB where
- **they export their Customized Reports to CSV and/ or print them out.**

This User Guide assumes you have a working knowledge of the principles and practices of efreight and e-AWB.

It also assumes you are familiar with Web Applications.

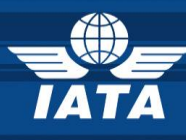

#### <span id="page-4-0"></span>**1.4.Abbreviations, Acronyms, and Definitions**

The following definitions, acronyms and abbreviations are used throughout this document and have been provided here for reference purposes:

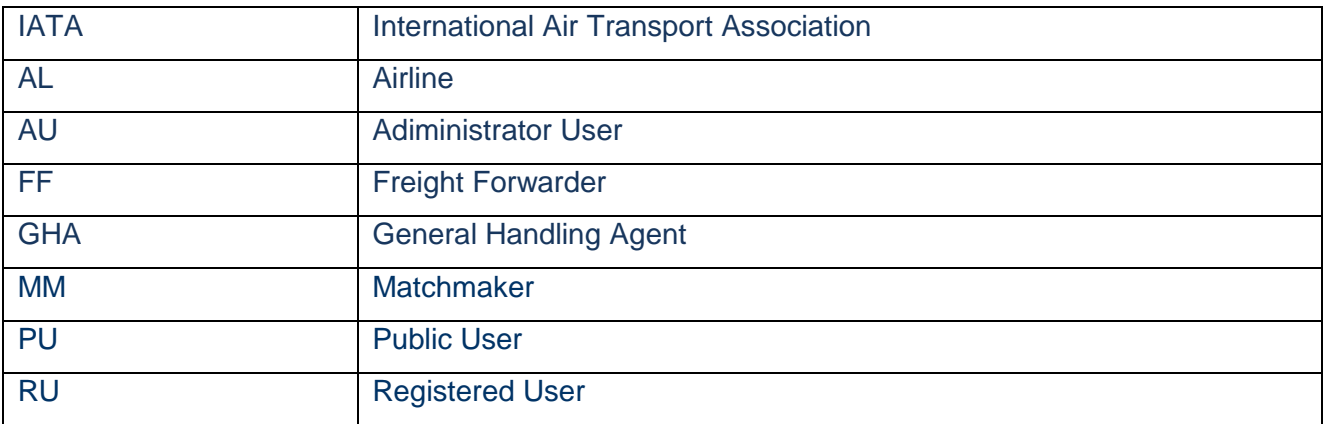

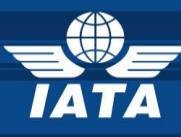

# **PART ONE – PUBLIC USERS**

# <span id="page-5-0"></span>**2. E-CARGO MATCHMAKER REPORTS**

**Reports** function gives Public Users (PU) information on: **Who is doing e-freight and e-AWB and Where?**

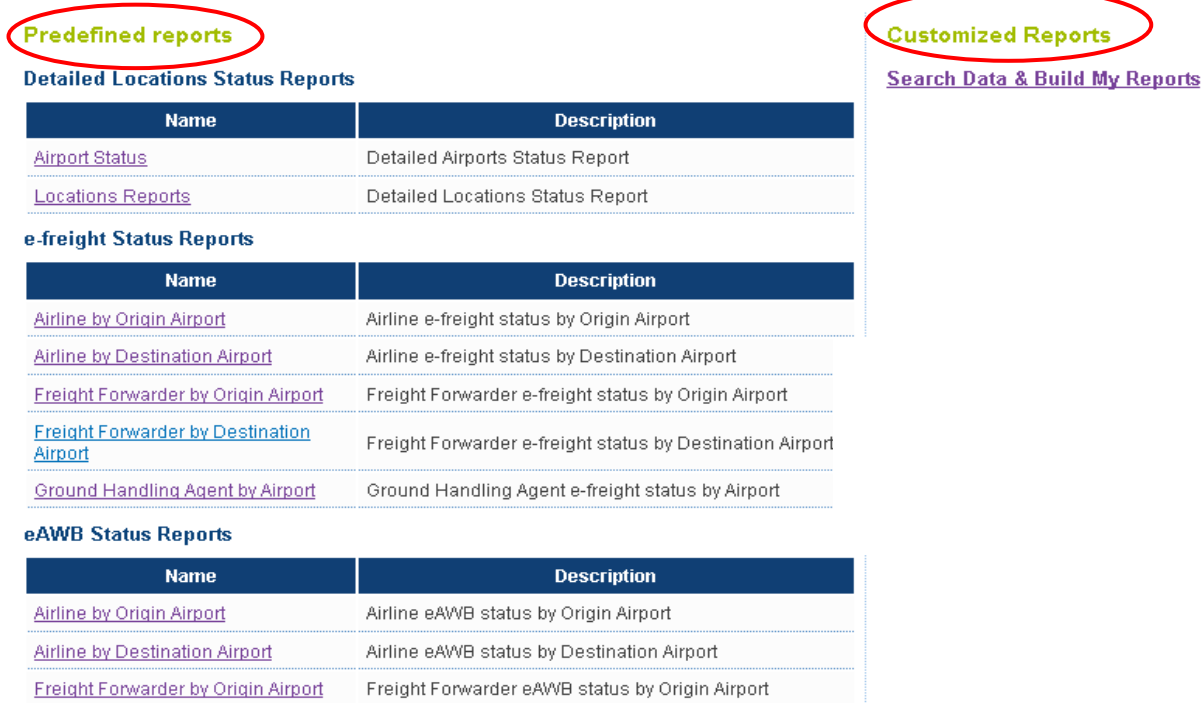

Freight Forwarder eAWB status by Destination Airport

**Predefined Reports:** Available to Public Users (PU) **Customized Reports:** Search function available to Public Users (PU)

**Freight Forwarder by Destination** 

Airport

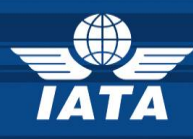

#### <span id="page-6-0"></span>**2.1.PREDEFINED REPORTS**

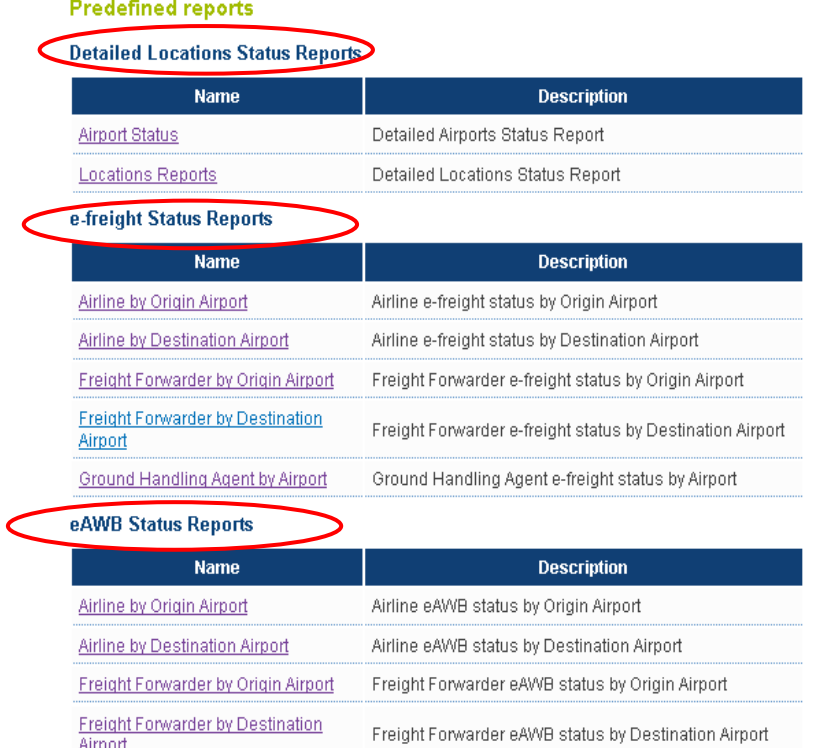

- **Detailed Locations Status Reports**: updated by IATA on monthly basis upon synchronization with Cargo IS (MIP) database.
- **e-freight Status Report**: updated and maintained by Registered Users (AL, FF and GHA) via **Manage My e-freight Status** function.
- **e-AWB Status Report**: updates and maintained by Registered Users (AL and FF) via **Manage My e-AWB Status**

All Columns in the Predefined Reports can be **filtered** and **selected** according to Users' interests. Tables resulted can be **exported to CSV.**

#### <span id="page-6-1"></span>**2.2.CUSTOMIZED REPORTS**

**Customized Reports** 

Search Data & Build My Reports

#### **7** Search Data and Build My Reports:

Public Users (PU) **Search** e-freight data and build their own customized reports based on their business interests.

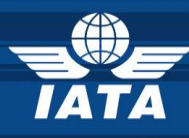

#### Important steps in **Searching Data** and **Generating Reports** functions:

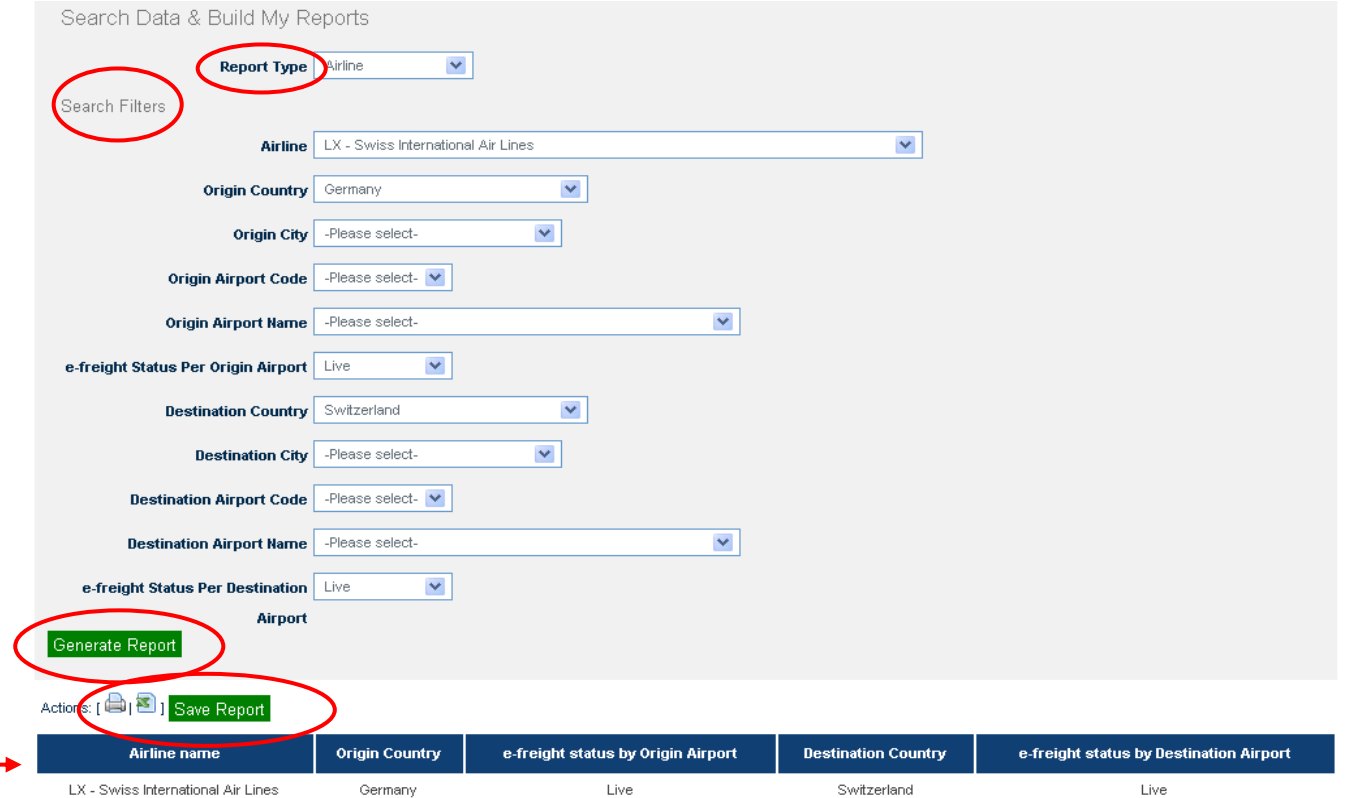

- 1. **Report Type:** Public Users (PU) select the Stakeholder group (AL, FF or GHA) on which they want to perform the Data Search.
- 2. Public Users (PU) fill in the **Search Filters** according to their needs.
- 3. Public Users (PU) **Generate Report**
	- **★** the Report with the requested Search Filters will be **displayed** on the same page.

**Public Users (PU)** will **Print** and/ or **Export to CSV** the generated report(s)

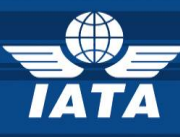

# **PART TWO – REGISTERED USERS (AL, FF and GHA)**

### <span id="page-8-0"></span>**3. REGISTRATION**

Registration page can be accessed at [http://matchmaker.i](http://matchmaker./)ata.org

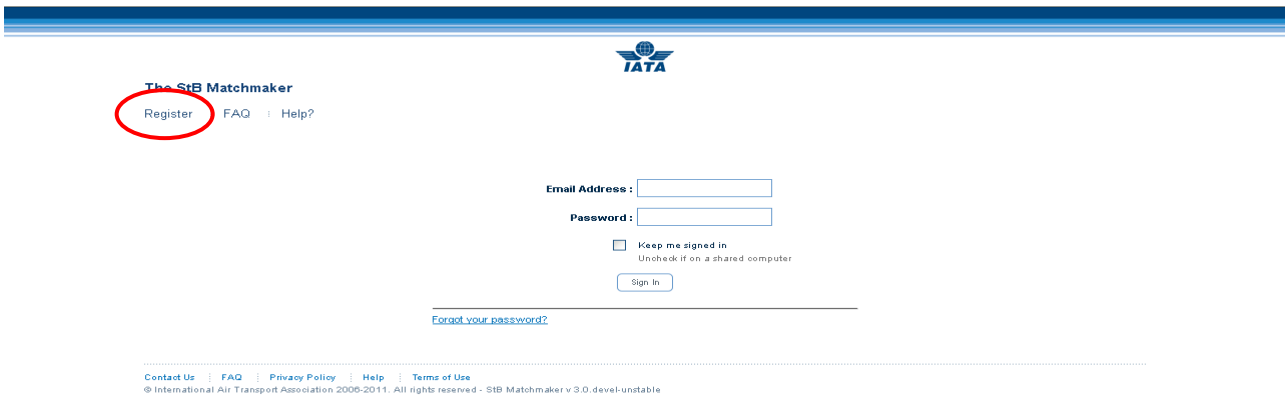

If you are already a Registered User then please fill in your Email Address and Password. To register, Account Users have to follow the next steps:

#### <span id="page-8-1"></span>**3.1.USER REGISTRATION**

Please click on Register and then fill in all fields marked with \* as they are mandatory.

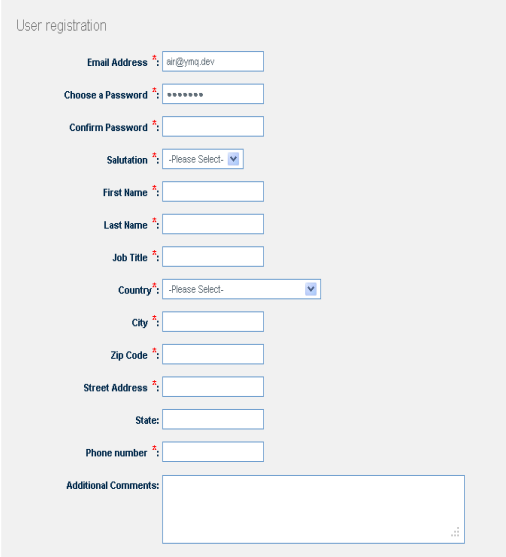

**Email Address:** your email address will be your login name. All email communications and notifications will be sent to this address. Only corporate addresses will be authorized.

**Choose and Confirm Password:** this is the password that will authorize your access to the system.

**Identification fields:** Salutation, First name, Last name, Job title.

**Location fields:** Address, City, Zip Code, State, Country. **Contact fields:** Phone number.

**Additional comments:** Additional comments that would

help the validation of the registration request (i.e. Administrator Users (AU), Registered Users

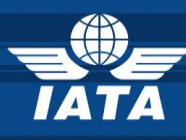

(RU) managing several accounts, Registered User (RU) that is newly employed in a specific Company or has recently changed jobs, etc).

**Administration:** Select your Company name from the drop down list of your respective profile (AL, FF and/or GHA) and then select the e-freight project. In case you have selected the wrong company make sure you uncheck the e-freight box before submitting your request (example below)

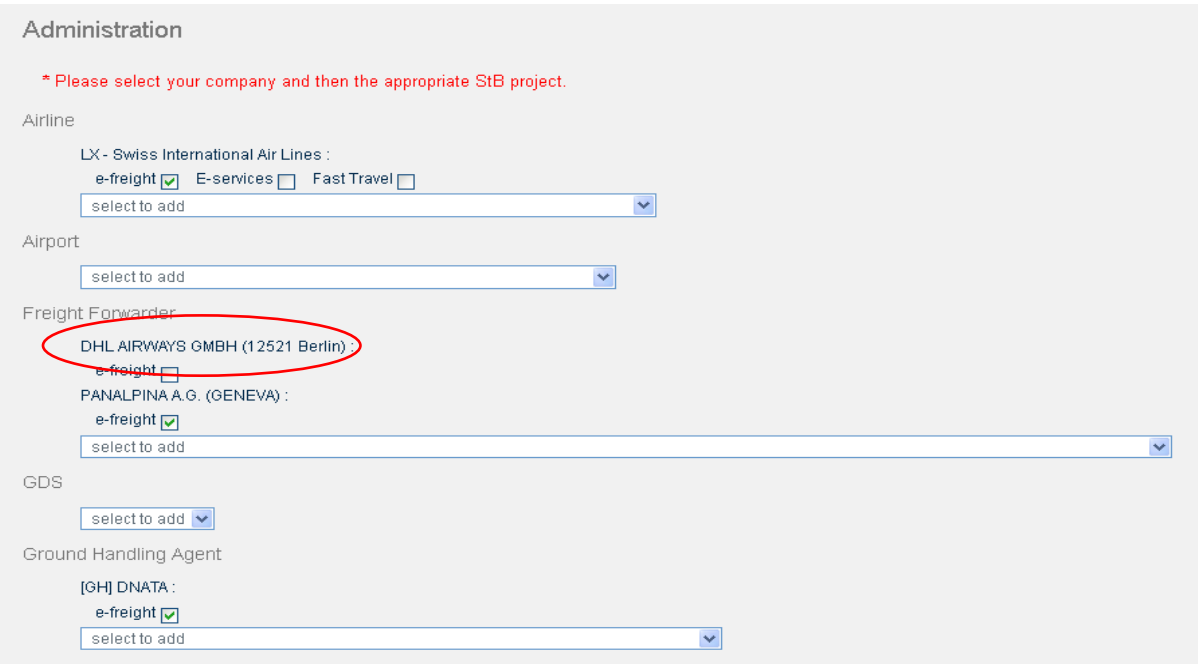

Read the **Terms and Conditions** of the Matchmaker and confirm by checking the **I Agree** box. Enter the **Security text** displayed (to refresh the text please click on the round arrow). To complete your registration click **Register.** The following text will be displayed:

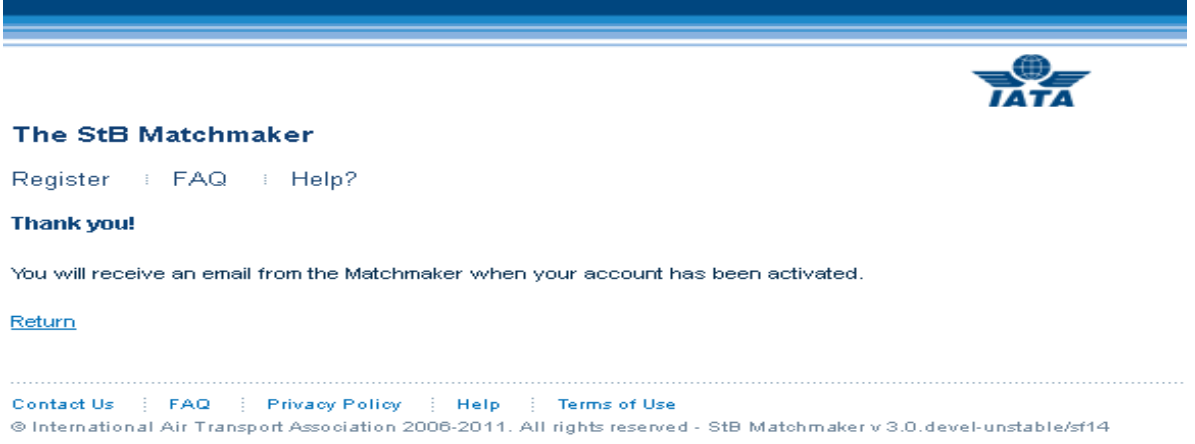

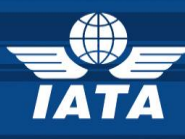

#### <span id="page-10-0"></span>**3.2.ACCOUNT REGISTRATION CONFIRMATION**

Once your Registration has been sent you will receive a confirmation letter in the inbox of the email you have registered with. Please do not respond to this email as it is generated automatically.

*Dear future StB Matchmaker user,*

*You have requested a StB Matchmaker account and the system administrator is currently reviewing your application. Access to the StB Matchmaker is subject to approval of your organization's StB Champion. When your account has been activated, you will receive a confirmation email containing an introduction to the Matchmaker. The credentials below allow you to access your profile and manage your company account for StB projects that are today integrated in the StB Matchmaker. We recommend you store them safely: Username: \_\_\_\_\_\_\_\_\_\_\_ Password: \_\_\_\_\_\_\_\_\_\_\_ Thank you for registering,*

*The StB Team*

#### <span id="page-10-1"></span>**3.3.ACCOUNT ACTIVATION CONFIRMATION**

After your account registration has been reviewed by the IATA system administrator you will receive an activation confirmation. Please make sure you also check you Spam inbox for the confirmation email. Do not respond to this email as it is generated automatically.

*Dear user,*

*Welcome to the StB Matchmaker!*

*Now that your account has been activated, you are ready to start planning your StB implementations around the world! Here are some tips to make your Matchmaker experience productive:*

*Make sure to keep your personal information and account profile up to date*

*Make sure you provide as much and accurate data as possible. This will help your industry partners to better understand your needs*

*Responding promptly to requests will allow to efficiently plan and prioritise your StB implementations*

*The help function contains specific information for features on each page -- it can be used as an online user guide Be conscientious when sending and accepting requests -- only make those that you can fulfil!* 

*Join the StB Matchmaker community by logging on to:*

*http://test.matchmaker.aero*

*We are constantly thinking of ways to make the StB Matchmaker easier to use. Please let us know of any ideas you have to make StB Matchmaker more effective at stbmm@iata.org.* 

*We're glad you are working with us to improve passenger convenience.*

*The StB Team*

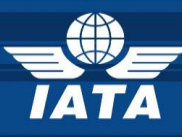

### <span id="page-11-0"></span>**4. REPORTS**

#### <span id="page-11-1"></span>**4.1.IATA MATCHMAKER HOME PAGE**

You are now able to access the Home page of the StB Matchmaker web tool which is the first step required before accessing the e-Cargo Matchmaker Home page where the Reports function is.

The next step is to select your Account and Project (where applicable)

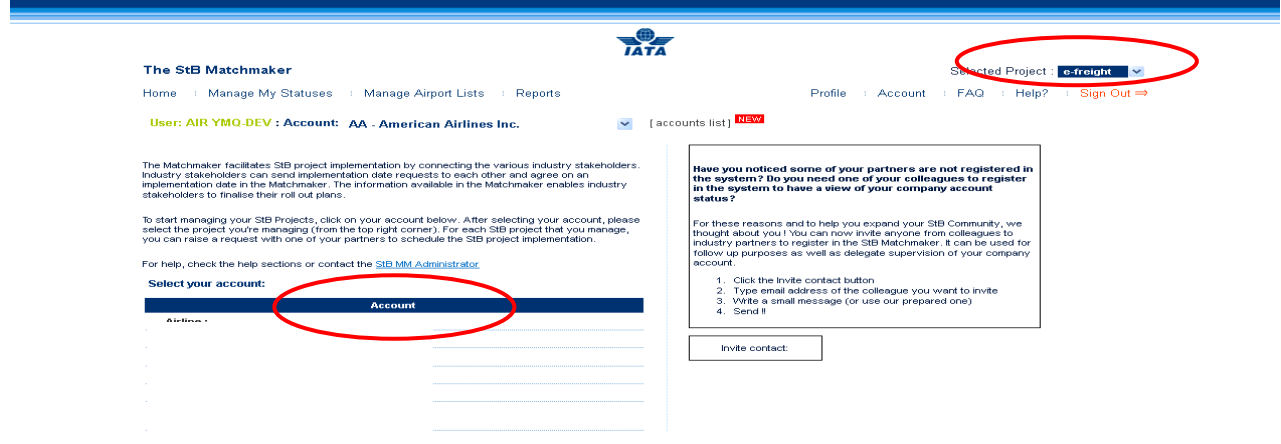

#### <span id="page-11-2"></span>**4.2.ACCESS MY ACCOUNT**

Please select your AL, FF or GHA Account from the Account field according to your business profile.

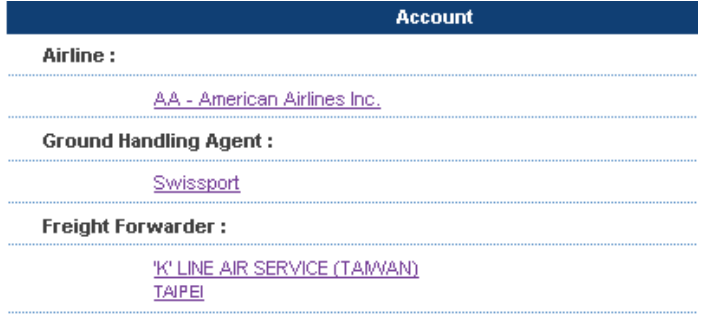

**Airline:** Please select the Airline you represent. **Freight Forwarder:** Please select the Freight Forwarding Company you represent. **GHA**: Please select the GHA you represent.

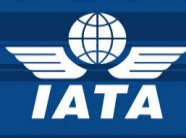

#### <span id="page-12-0"></span>**4.3.SELECT MY PROJECT**

If your Company is registered to other MM projects then you will have to select the e-freight project from the Projects drop down list. If not then e-freight will be your default project and no further selection is needed.

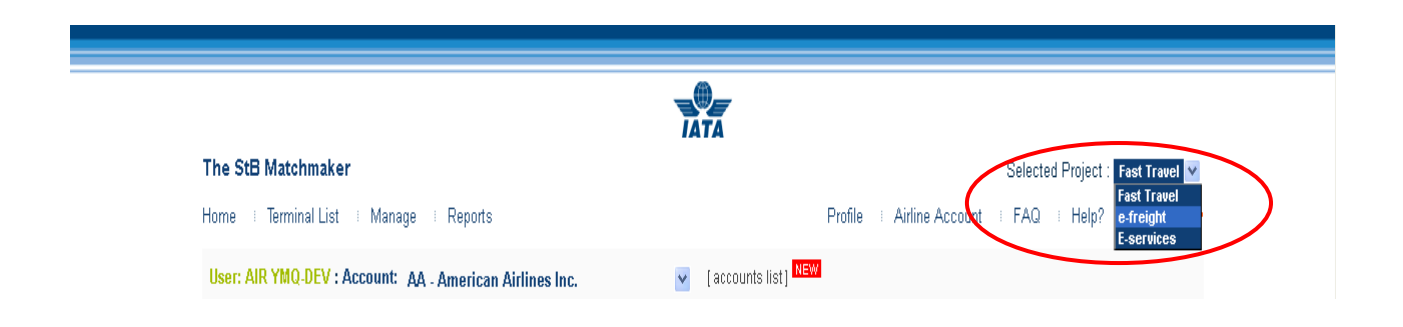

#### <span id="page-12-1"></span>**4.4.E-CARGO MATCHMAKER HOME PAGE**

You are on the e-Cargo Matchmaker Home page.

Please follow the next guiding steps to help you navigate through **Reports** function.

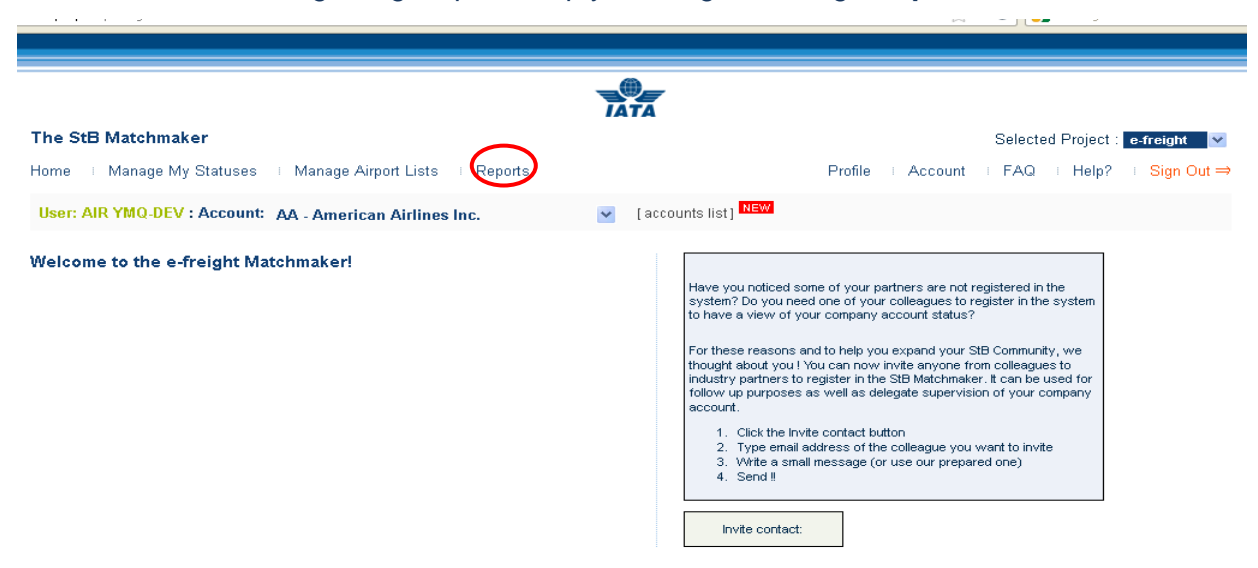

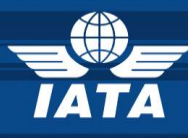

### **Reports** function gives Users information on: **Who is doing e-freight and e-AWB and Where?**

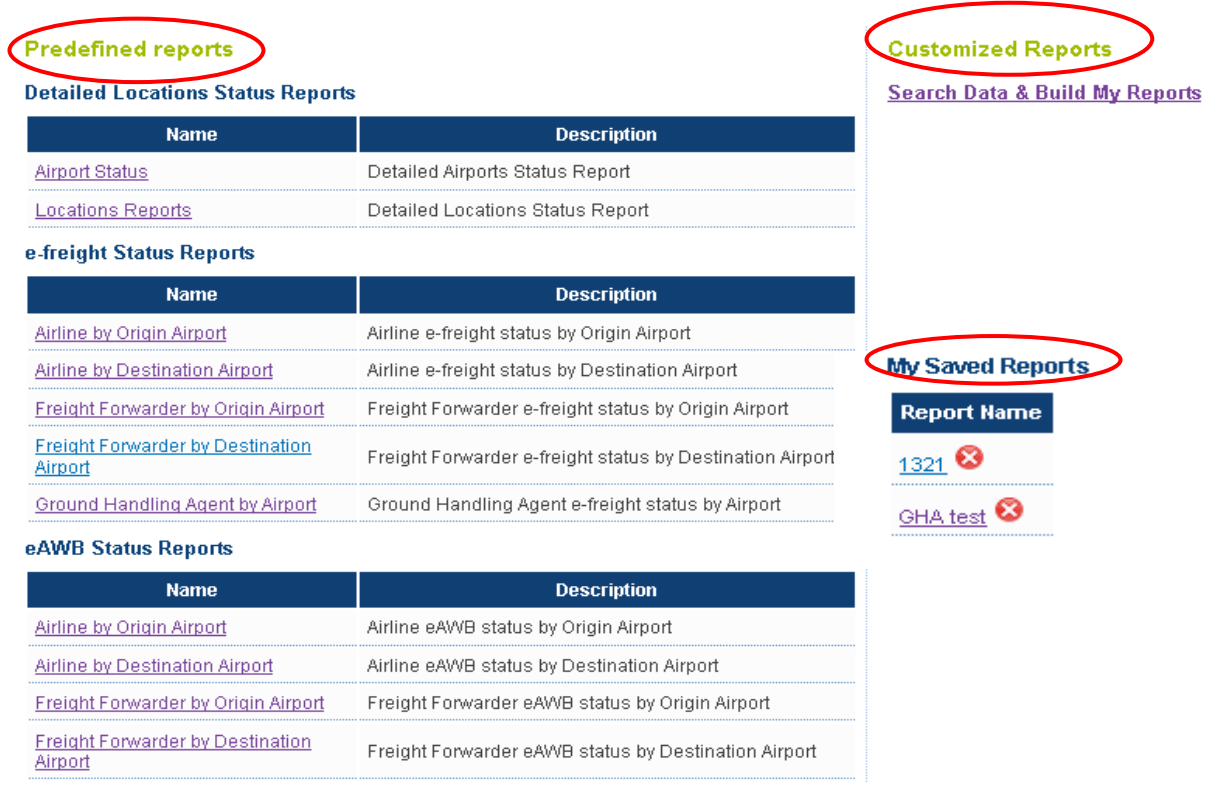

**Predefined Reports:** Available also to Public Users (PU) **Customized Reports:** Search function available also to Public Users (PU) **My Saved Reports:** Function available to Registered Users (RU)

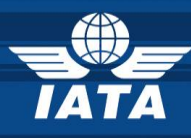

#### <span id="page-14-0"></span>**4.5.PREDEFINED REPORTS**

#### **Predefined reports**

Airport

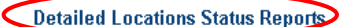

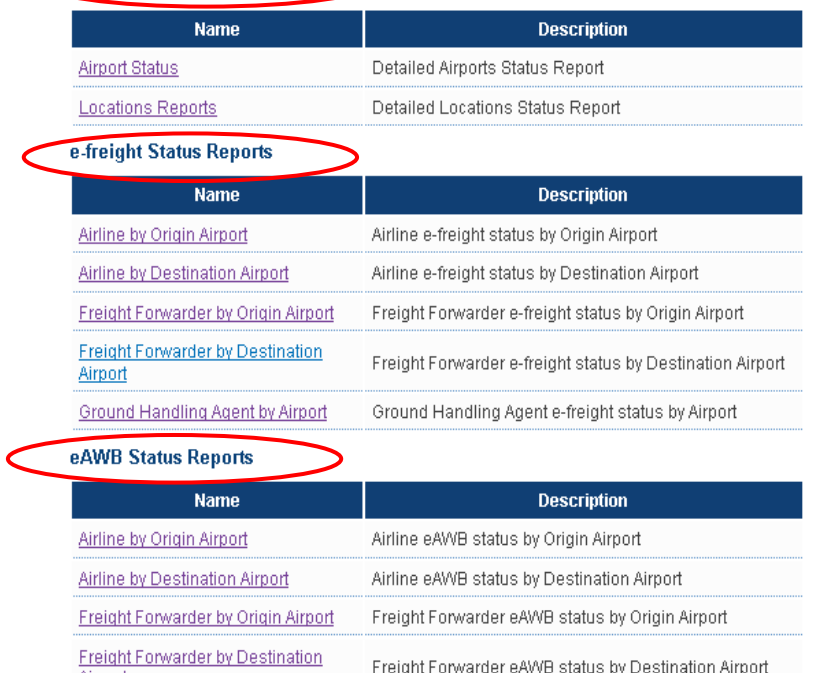

- *Detailed Locations Status Reports:* updated by IATA on monthly basis upon synchronization with Cargo IS (MIP) database.
- **e-freight Status Report**: updated and maintained by Registered Users (AL, FF and GHA) via **Manage My e-freight Status** function.
- *A* e-AWB Status Report: updates and maintained by Registered Users (AL and FF) via **Manage My e-AWB Status**

All Columns in the Predefined Reports can be **filtered** and **selected** according to Users' interests. Tables resulted can be **exported to CSV.**

#### <span id="page-14-1"></span>**4.6.CUSTOMIZED REPORTS**

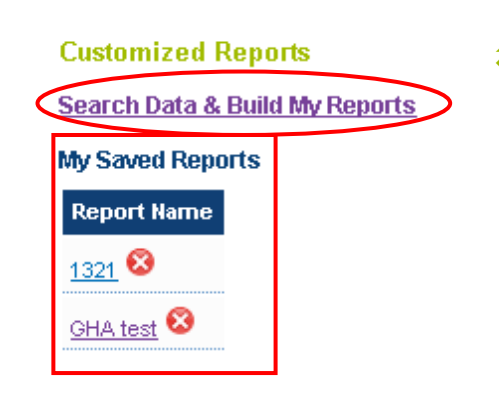

#### **7** Search Data and Build My Reports:

Public Users (PU) **Search** e-freight data and build their own customized reports based on their business interests.

#### **My Saved Reports:**

Registered Users (RU) **Save** their customized reports.

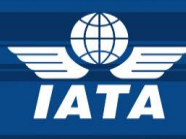

#### Important steps in **Searching Data** and **Generating Reports** functions:

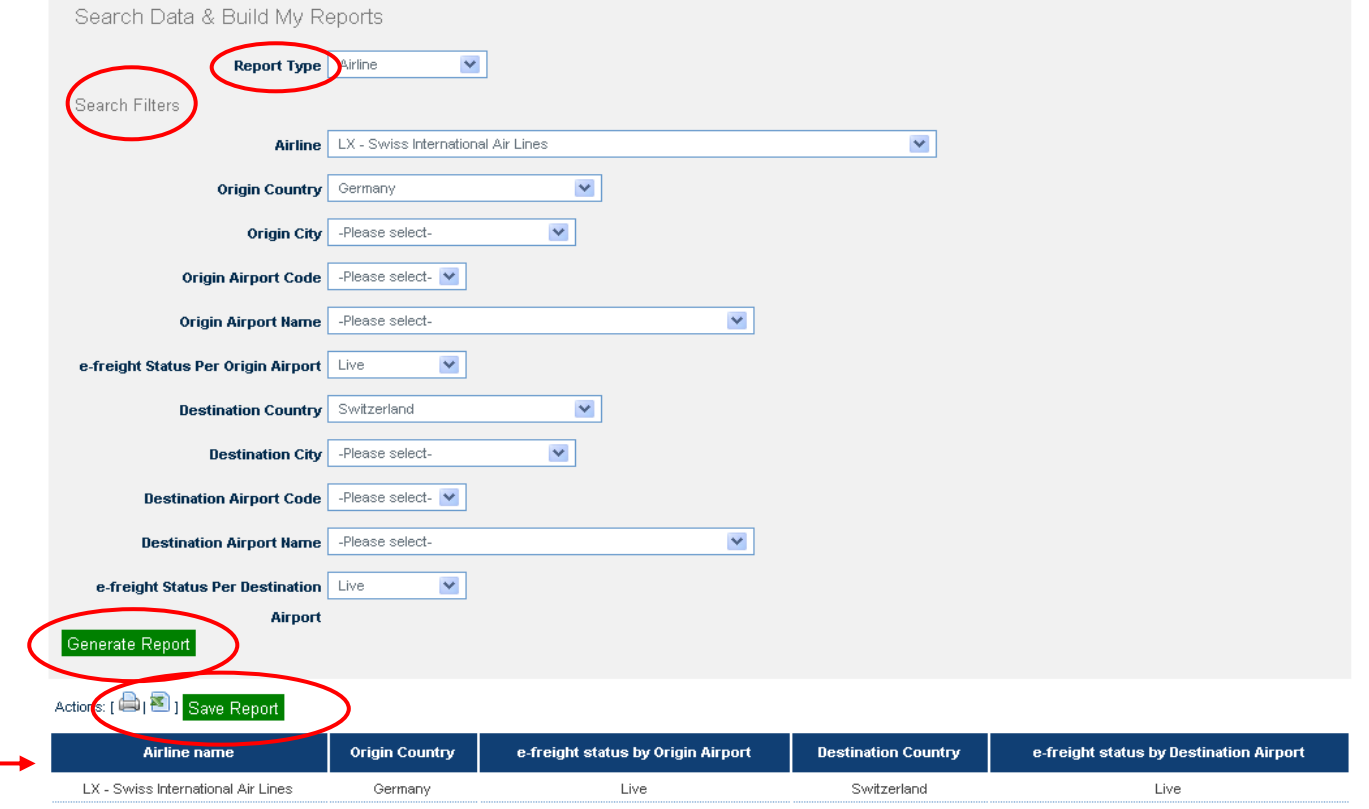

- 1. **Report Type:** Public Users (PU) select the Stakeholder group (AL, FF or GHA) on which they want to perform the Data Search.
- 2. Public Users (PU) fill in the **Search Filters** according to their needs.
- 3. Public Users (PU) **Generate Report**
	- **→** the Report with the requested Search Filters will be **displayed** on the same page.

**Registered Users (RU)** will **Print, Export to CSV** and/ or **Save** the generated report(s) under**:**

**My Saved Reports:** this function is available only to AL, FF and GHA Account Users. By using this function all saved reports will be automatically refreshed with any relevant data updated in the meantime by other e-Cargo Matchmaker Account Users.

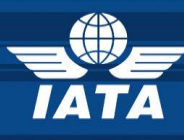

# <span id="page-16-0"></span>**5. AIRLINE and FREIGHT FORWARDER Users (AL and FF)**

#### <span id="page-16-1"></span>**5.1.IATA MATCHMAKER HOME PAGE**

You are now on the Home page of the StB Matchmaker which is the first step required before accessing the e-Cargo Matchmaker Home page.

The next steps are to select your Account and Project (where applicable)

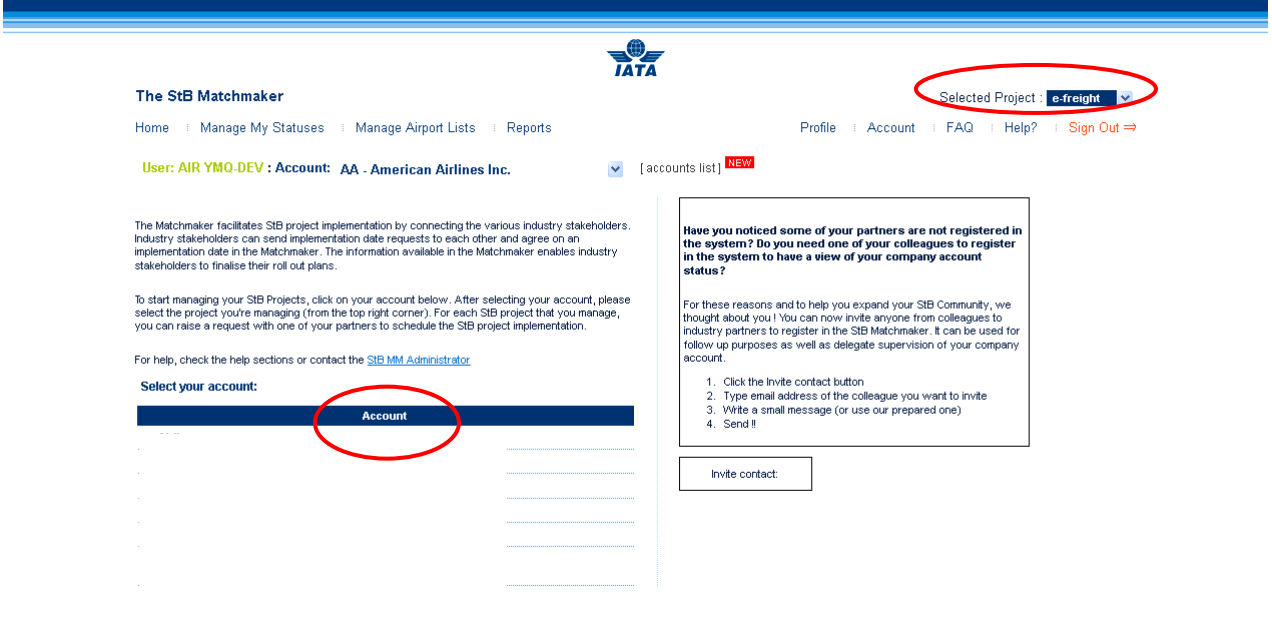

#### <span id="page-16-2"></span>**5.2.ACCESS MY ACCOUNT**

Please select your Account (AL or FF) from the Account field your business profile.

Select your account:

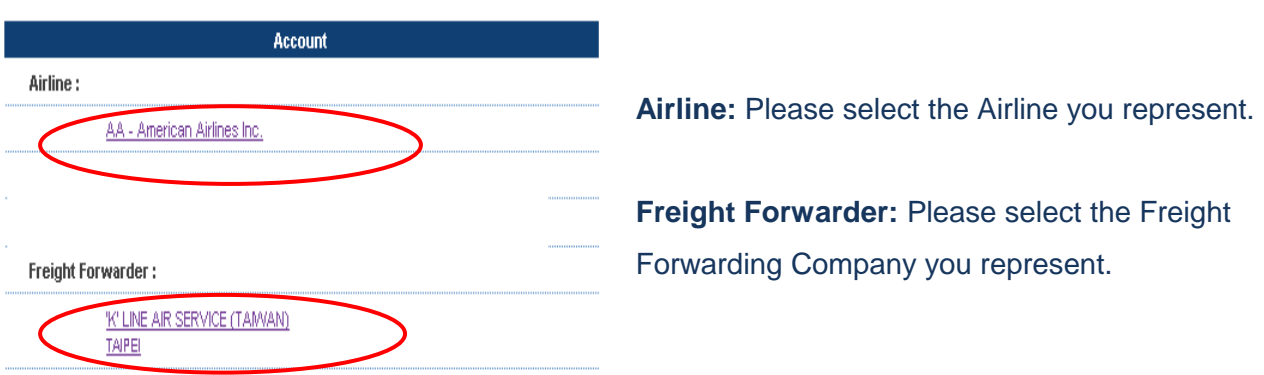

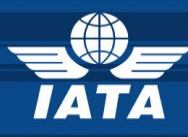

#### <span id="page-17-0"></span>**5.3.SELECT MY PROJECT**

If your Company is registered to other MM projects then you will have to select the e-freight project from the Projects drop down list. If not then e-freight will be your default project and no further selection is needed.

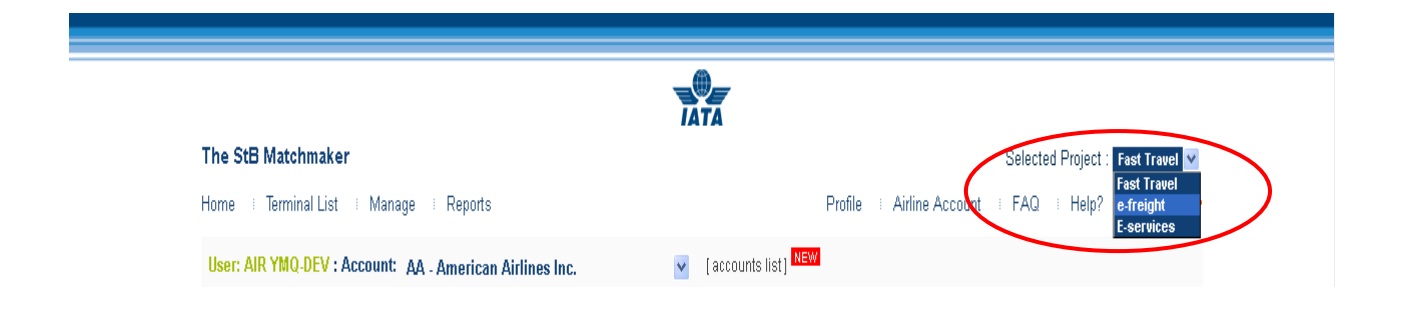

#### <span id="page-17-1"></span>**5.4.E-CARGO MATCHMAKER HOME PAGE**

Welcome to the e-Cargo Matchmaker Home page!

Please follow the next guiding steps to help you update and navigate through your web tool.

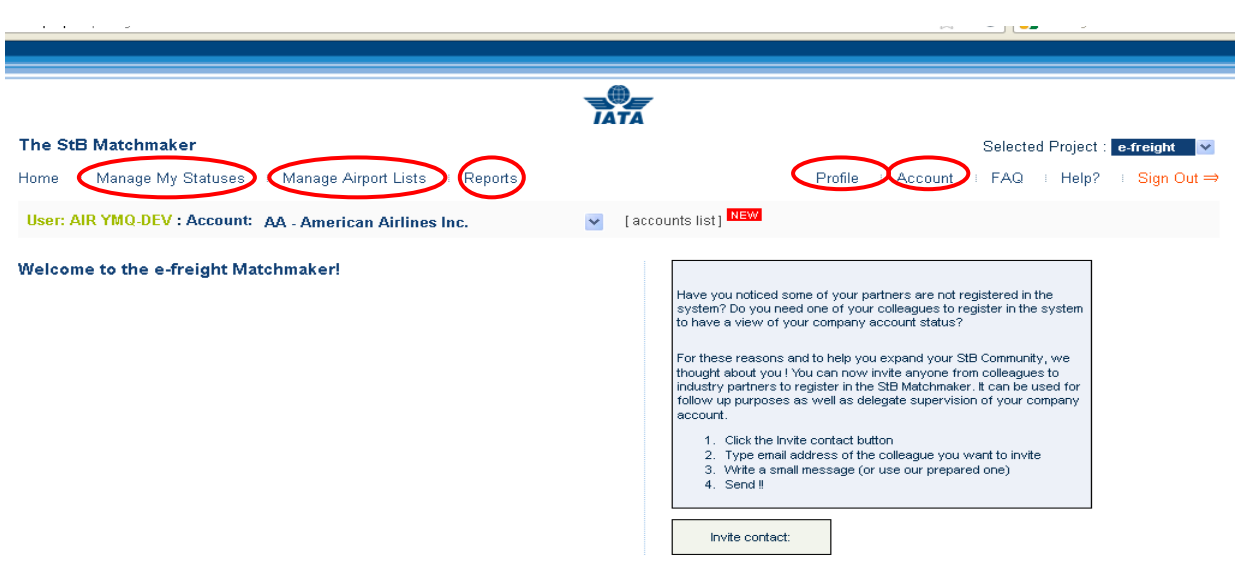

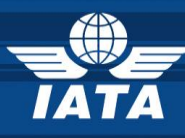

- **PROFILE:** edit my User profile (see Chapter [5.4.1\)](#page-18-0)
- **ACCOUNT:** edit my Company profile (see Chapter [5.4.2\)](#page-18-1)
- **MANAGE MY STATUSES:** e-freight, e-AWB and EDI Agreements (see Chapter [5.4.3\)](#page-20-0)
- **MANAGE AIRPORT LISTS:** add multiple Airports function (see Chapter [5.4.4\)](#page-27-0)
- **REPORTS:** find out who is doing e-freight and where (see Chapter 4.4)

#### <span id="page-18-0"></span>**5.4.1.PROFILE**

#### **5.4.1.1. Edit Profile & Change Password**

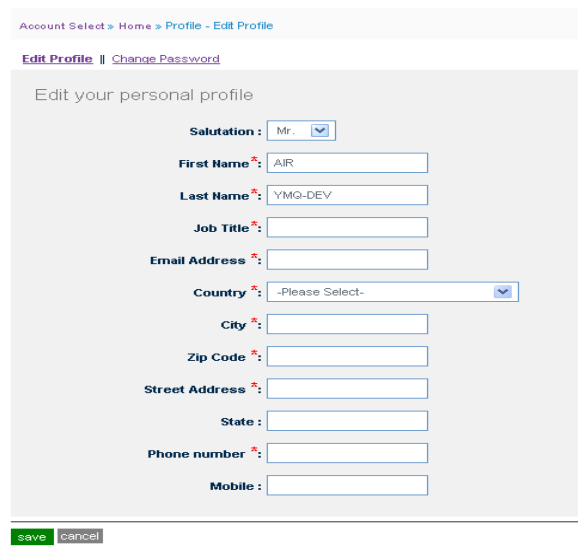

- **A** Edit Profile: Fill-in the fields marked with \* as they are mandatory. Once completed do not forget to **Save** your changes.
- **A** Change your password: your new password will be effective at your next log-in.

#### <span id="page-18-1"></span>**5.4.2.ACCOUNT**

On this page you will edit your AL or FF User Account. The page is structured on 3 levels:

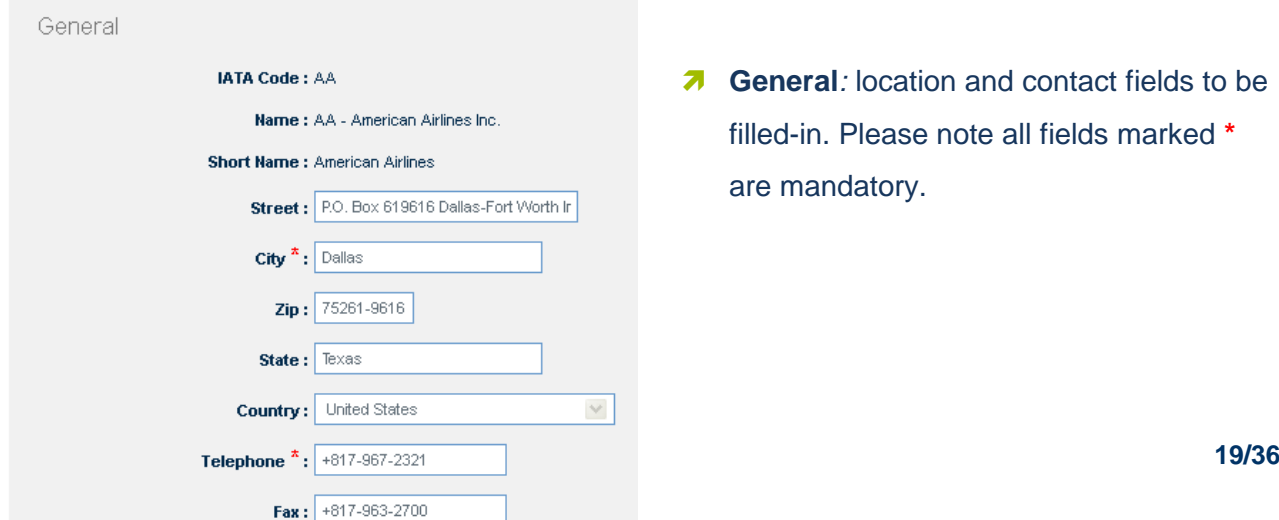

 **General***:* location and contact fields to be filled-in. Please note all fields marked **\*** are mandatory.

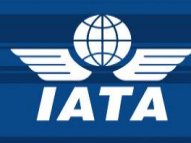

 **Are my IT systems enabled for the following documents?** : You can update the your status on e-freight core and optional documents + e-AWB If any of the Documents groups does not apply to your business pleas chose N/A (not applicable).

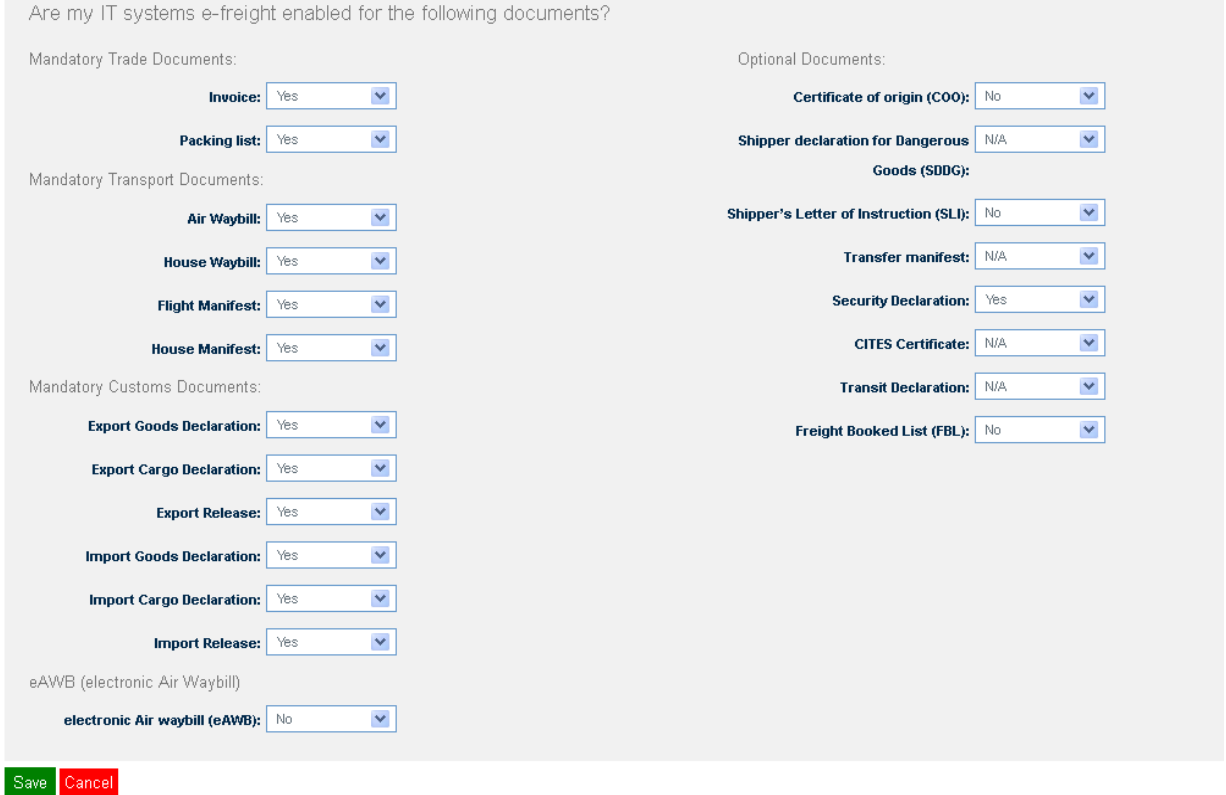

**A** EDI Agreement: Gives Airline Users the possibility to upload their standard EDI Agreement (only in PDF format). The document can be uploaded once and any new upload will automatically replace the old version. The document is visible to a second party upon request.

For more details please see Chapter [5.4.3.3.](#page-24-0)

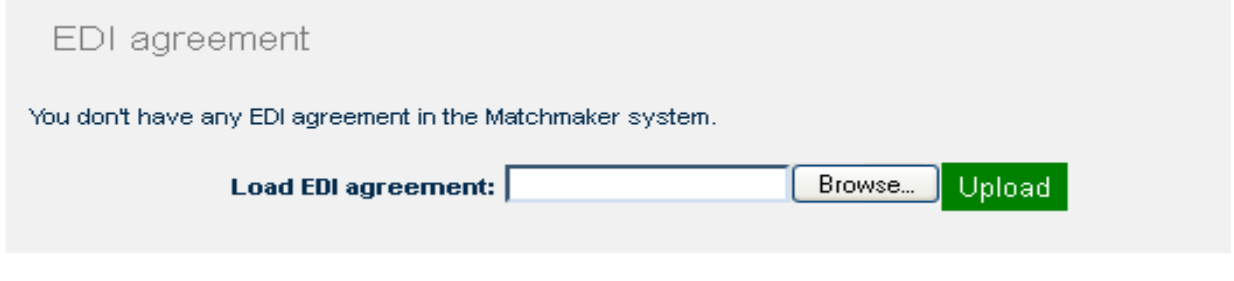

Please do not forget to **Save** changes after each update.

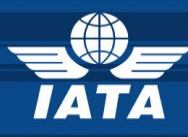

#### <span id="page-20-0"></span>**5.4.3.MANAGE MY STATUSES**

On this page Registered Users (AL and FF) can update and maintain information about their efreight and e-AWB status/ plans as well as manage their EDI agreements status and requests.

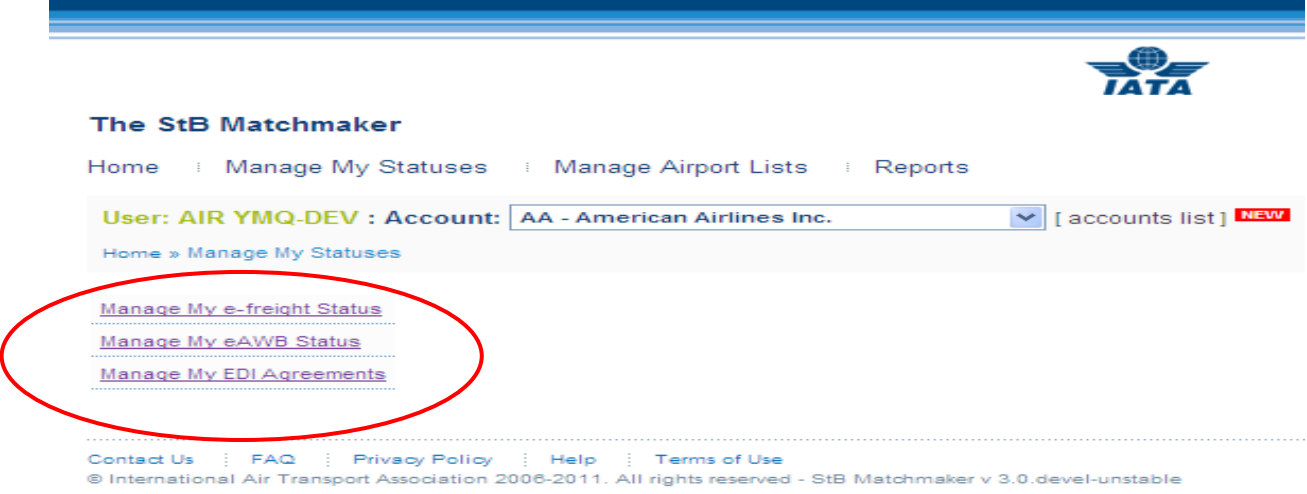

#### <span id="page-20-1"></span>**5.4.3.1. MANAGE MY E-FREIGHT STATUS**

RU (AL and FF) will update their status and plans on e-freight per Airport.

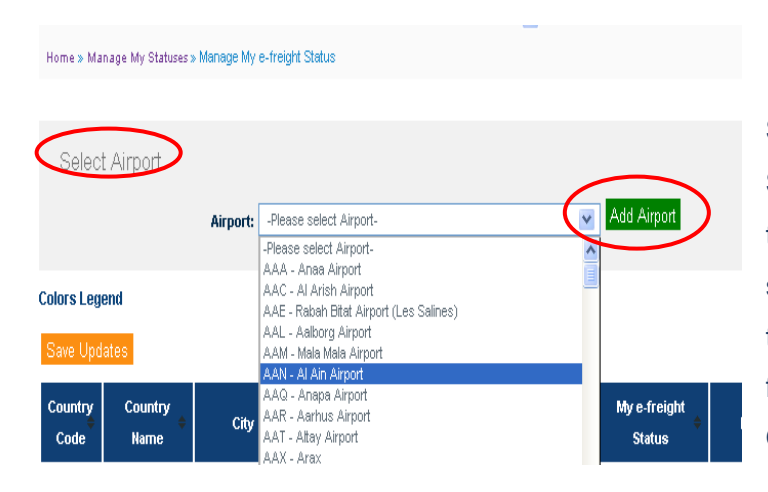

**Step1 : Selecting and Adding Data Select Airports** (one by one) and **Add** them to their list for further updates. The same Airport can be selected maximum two times from the drop down list (if the efreight status is not the same for both Origin and Destination).

To Select and Add **Multiple Airports** please see Chapter 5.4.4

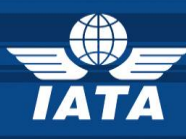

#### **Step 2: Updating Data**

Once Airports selected and added the table will be automatically populated and ready to be updated. The information in each line must be updated by the RU individually whilst the color will be amended centrally by IATA.

The **Colors Legend** is always available on the page for information.

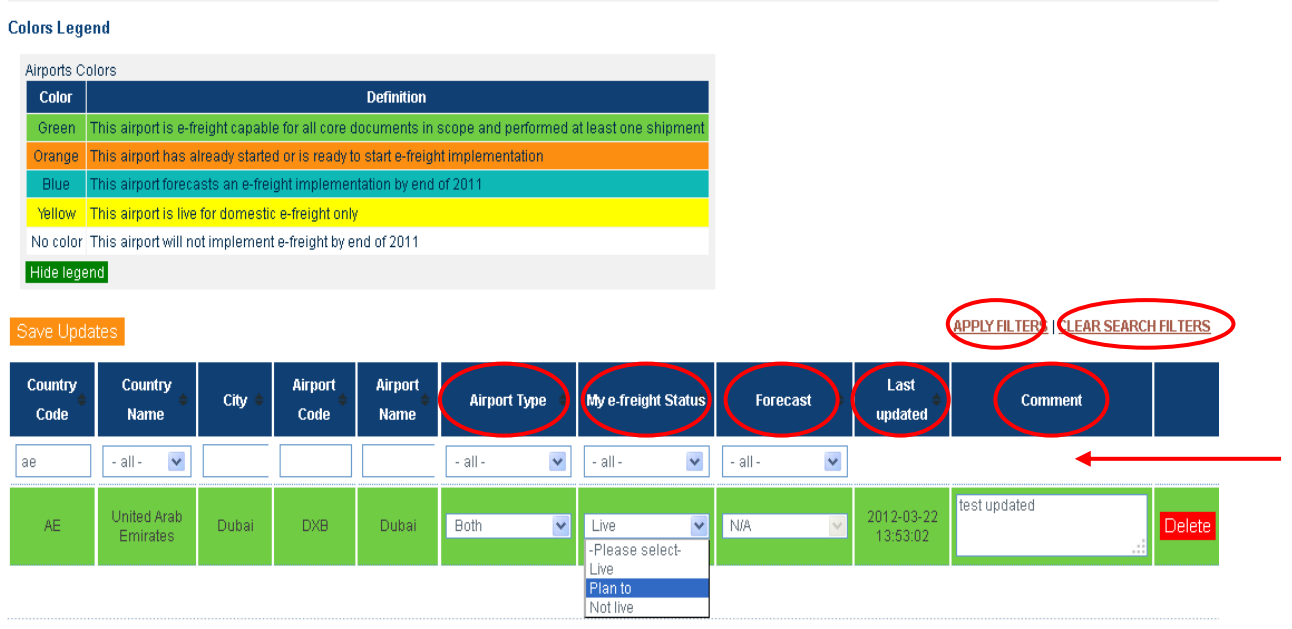

When updating the table please select your data form the drop down menu:

- **A** Airport type: chose from the drop down menu (Origin, Destination or Both) based on your efreight capabilities in and out of that particular Airport.
- **My e-freight Status**: select from the drop down menu (Live, Plan to, Not live) based on your current e-freight Status
- **Forecast**: for the Live and Not live statuses this column will be disabled. To show Plan to please select whichever suitable from the available drop down menu.
- **Last Updated:** shows the date and time of the last update.
- **7** Comments: free text to be inserted as needed

**Delete**: On this page each line can be deleted individually.

Columns can be **filtered and sorted** individually according to Users needs.

**Apply Filters**: starts the filtering action

**Clear Search Filters**: returns to the main page ready for new filters

Please **Save** your changes after each update.

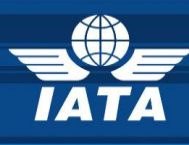

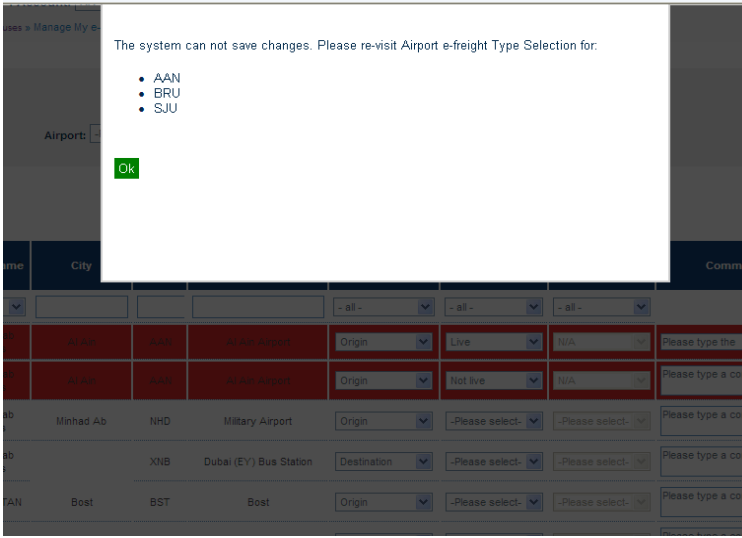

If there are discrepancies in the updates performed on this page MM will automatically color red the respective lines and will generate an **error message** indicating the 3 letter code(s) of the Airport(s) that are not corresponding. RU will not be able to save changes

until the discrepancies are being corrected.

A correct Save will display the following message: *Changes were successfully saved.* Once saved **the table is ordered alphabetically by the Country Code (by default).** 

#### <span id="page-22-0"></span>**5.4.3.2.MANAGE MY E-AWB STATUS**

Home » Manage My Statuses » Manage My eAVVB Status

RU (AL and FF) will update their status and plans on e-AWB per Airport.

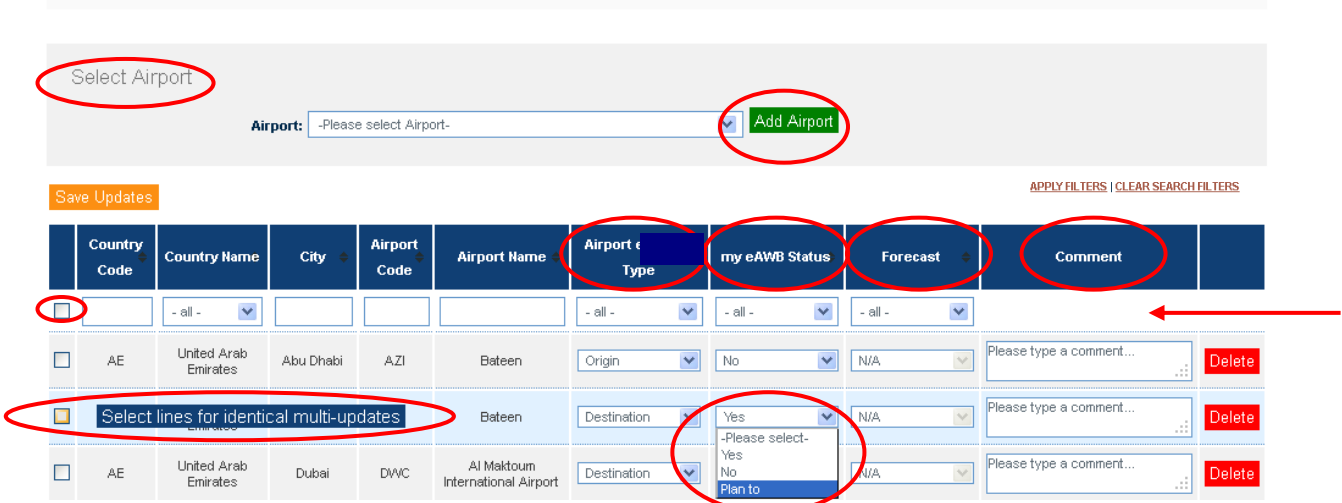

RU can **Select Airports** (one by one) then **Add** them to their list for further updates. The same Airport can be selected maximum two times from the drop down list (in the eventuality that the e-AWB status is not the same for both Origin and Destination in the Airport Type column).

To Select and Add **Multiple Airports** please see Chapter 5.4.4

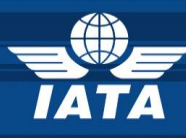

Once Airports added the table will be automatically populated and ready to be updated with:

- **Airport type**: chose from the drop down menu (Origin, Destination or Both) based on your e-AWB Status in that particular Airport.
- **My e-AWB Status**: chose from the drop down menu (Yes, No, Plan to) based on your current e-AWB Status
- *Forecast:* for Yes and No statuses this column will be disabled. To show Plan to please chose whichever is suitable from the available drop down menu.
- $\lambda$  **Comments:** free text to be inserted if needed

**The Check Boxes** at the beginning of each row (or the Check All box on top of the table) are to be used when an identical e-AWB Status applies to several Airports.

Columns can be **filtered and sorted** according to Users needs. **Apply Filters**: starts the filtering action **Clear Search Filters**: returns to the main page ready for new filters

**Delete**: On this page each line can be deleted individually.

Do not forget to **Save** your changes after each update.

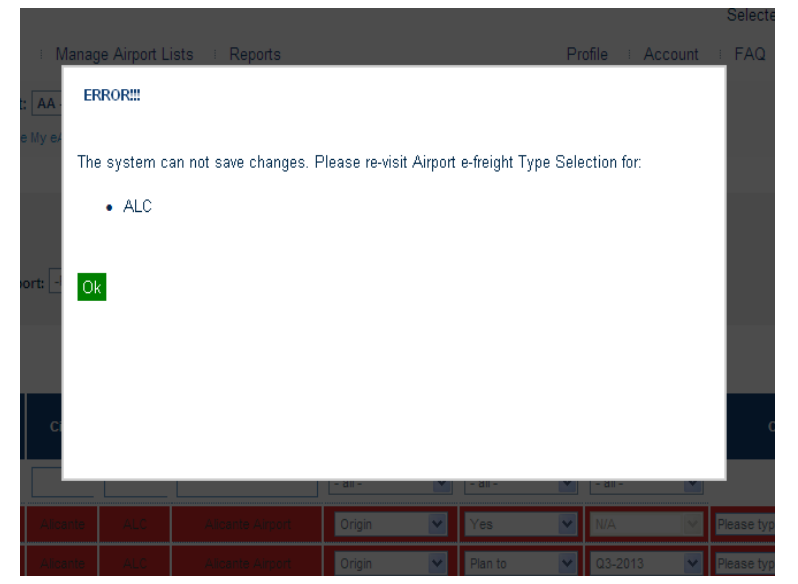

If there are discrepancies in the updates performed on this page MM will automatically color red the respective lines and will generate an **error message** indicating the 3 letter code(s) of the Airport(s) that are not corresponding. Users will not be able to **Save**

changes until the discrepancies are being corrected.

A correct **Save** will display the following message: *Changes were successfully saved.* Once saved **the table is ordered alphabetically by the Country Code (by default).** 

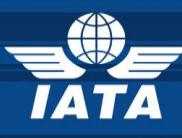

#### <span id="page-24-0"></span>**5.4.3.3. MANAGE MY EDI AGREEMENTS**

RU (AL and FF) can engage partners to sign bilateral EDI Agreements.

AL and FF Users will **Select** and **Add** the partners they would like to sign EDI Agreements with. AL and FF can be selected just once from the **Select** drop down menu and the **Send Request** process can run only once.

**My EDI Agreements Dashboard** keeps track of the back and forth Requests flow sent between AL and FF Users including the date and the time when statuses were updated in the system.

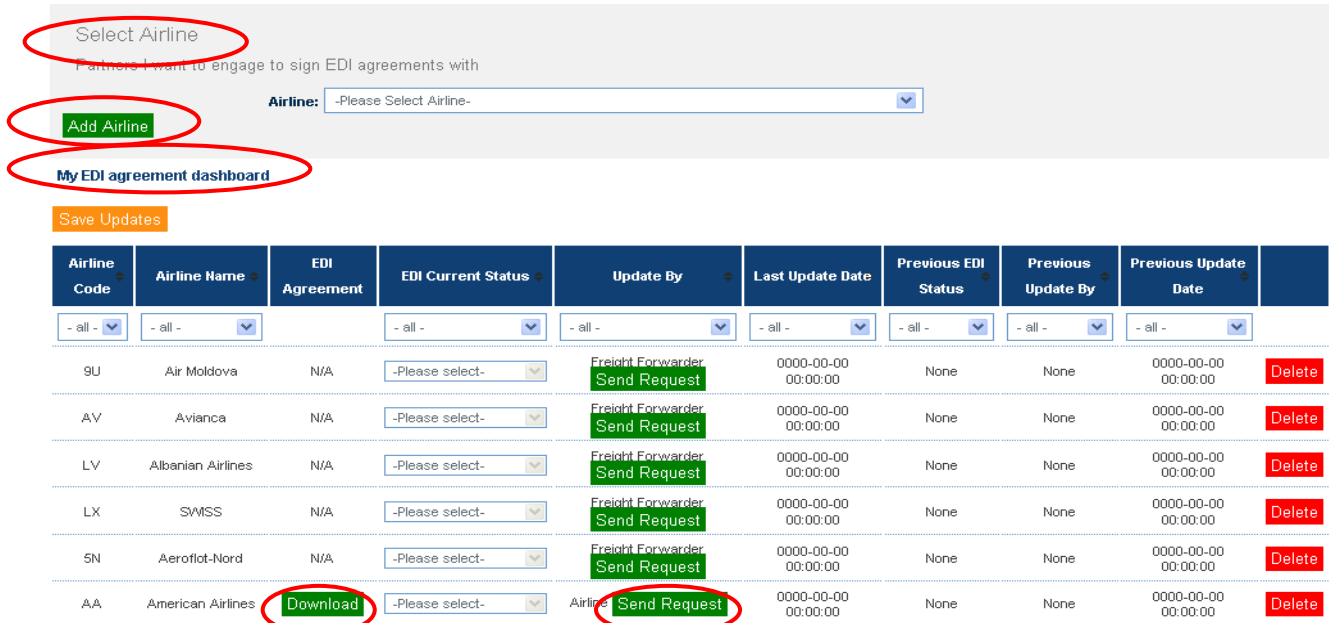

**FF Users** have to take the following steps:

- **Belect** and **Add** the AL(s) (one by one) that he is interested in signing EDI Agreement(s) with from the drop down list on top of the page.
- **The selected AL will be transferred into My EDI Agreement dashboard.** This table will display both sent requests to AL and received requests from AL.
- When the AL sends a request to the FF the possibility to **download** the EDI Agreement uploaded by the AL in the MM system will be enabled (see also Chapter 5.4.2).

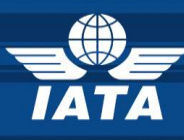

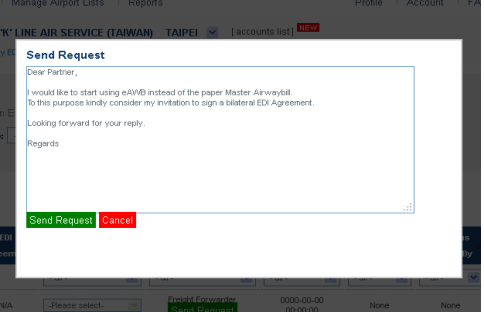

- The FF can also send a request to an AL or to reply to a request received from an AL by the same **Send Request** function (editable text).
- Once the Send Request function is used **EDI Current Status** column automatically change to *Open*. FF can further update the status (*Open, In Progress, Closed as Accepted* or *Closed as Rejected)* to show their interest in the request.

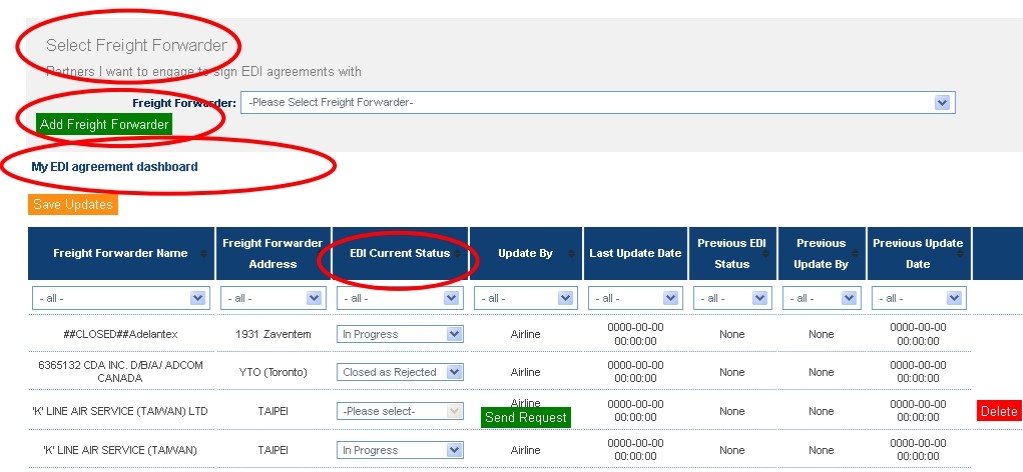

**AL Users** have to take the following steps:

- **Belect** and **Add** the FF(s) (one by one) that they are interested in signing EDI Agreement(s) with from the drop down list on top of the page.
- **7** The selected FF will be transferred into My EDI Agreement dashboard. This table will display both sent requests to FF and received requests from FF.
- **7** Once the Send Request function is used the **EDI Current Status** automatically changes to *Open*. AL can select statuses from *Open, In Progress, Closed as Accepted* or *Closed as Rejected* to show their interest in the request.

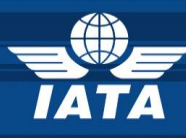

#### **AL and FF Users** will notice the following changes:

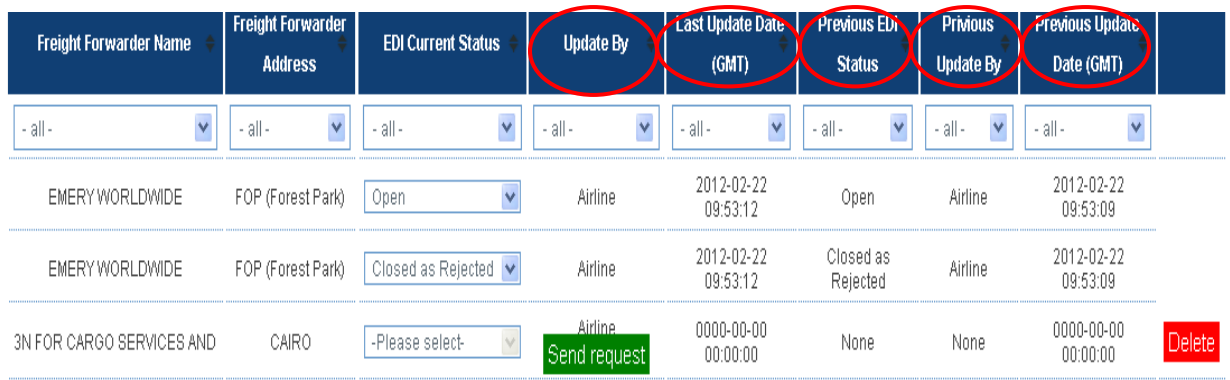

- *T* Update By shows the RU that has operated the latest EDI Status change.
- **Last Update Date** shows the date and the time when the latest changes were made.
- **Previous EDI Status, Previous Update By, Previous Update Date** show information on the last but one update.
- *Delete button is disabled* once the request has been sent.

For closing a request RU use *Closed as Rejected* status.

Do not forget to **Save** all changes you have operated on the page.

When RU (AL and FF) select a partner that is not yet registered in the MM and wish to send him a request via the e-freight MM the program will automatically generate an **error message,** directing the Users towards sending a Registration Invitation first.

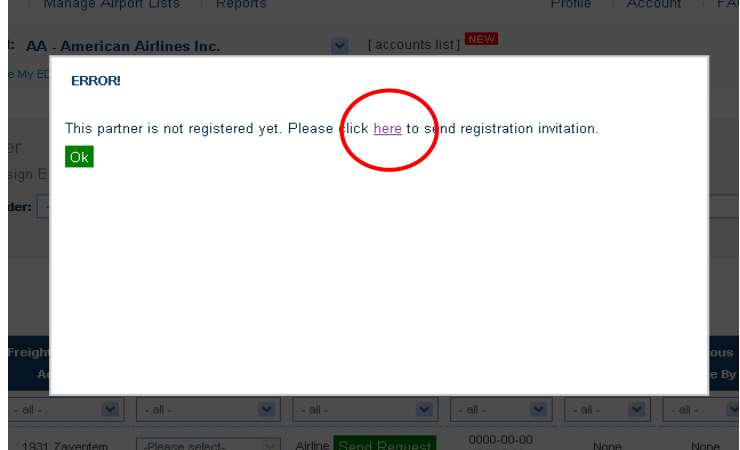

Following the **hyperlink** included in the text RU (AL and FF) can invite their business Partners to join the e-freight MM

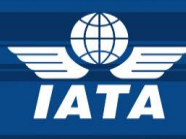

The **Invitation module** can also be found on the e-freight MM Home page.

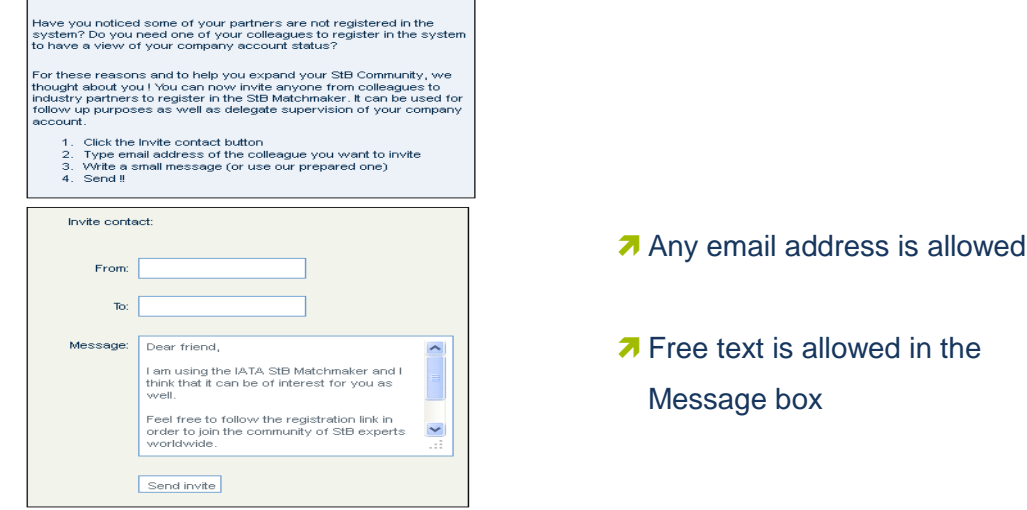

#### <span id="page-27-0"></span>**5.4.4.MANAGE AIRPORT LIST**

Using this function RU (AL and FF) can **Select and Add multiple Airports** at one time to maximize the time spend on uploading their data

 **RU (AL and FF)** will **Select** and **Add multiple Airports** for e-freight and/ or e-AWB to their respective Manage Status pages (see also **Chapters [5.4.3.1](#page-20-1)** and **[5.4.3.2](#page-22-0)**)

To start adding Airports to their locations RU (AL and FF) will filter the information by **Country Code, Country Name, Airports Code, Airport Name, e-freight Origin, e-freight Destination, e-AWB Origin** and **e-AWB Destination.**

Filtering the information by **e-freight Origin, e-freight Destination, e-AWB Origin** and **e-AWB Destination** helps RU determine which destinations they have not yet selected and added to their Manage pages.

**Apply Filters**: starts the filtering action

DELETE function is available only on Manage My Statuses page.

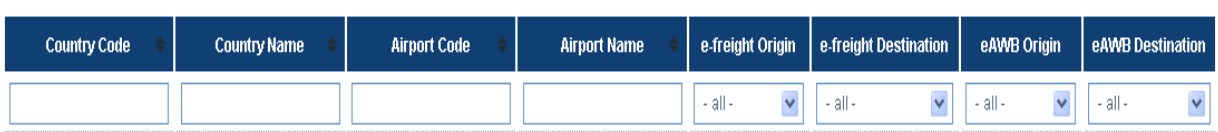

Your search result has 9338 rows. The application allow display of result up to 1000 rows. Please use filters to limit your result.

**APPLY FILTERS** 

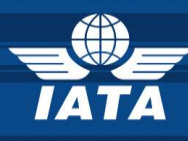

In the *example* below the filtering has been made by **Country Name** and Germany has been selected. The result shows all Airports in Germany and RU (AL and FF) have to tick the boxes in columns: **e-freight Origin, e-freight Destination, e-AWB Origin** and **e-AWB Destination** to indicate weather they are open for e-freight and/ or e-AWB in the respective Airports.

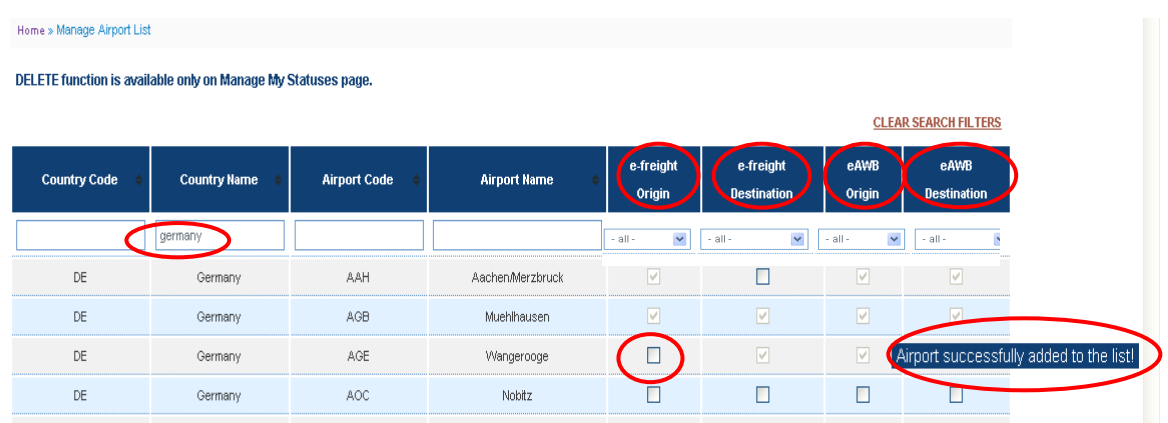

Upon selection of the respective boxes/ columns a message will be prompted: *Airport successfull*y *added to the list*. This means that the selected Airports have been automatically added (as Origin and/or Destination) to the **Manage My e-freight Status** or **Manage My e-AWB Status** pages and are ready for further updates (please revisit **Chapters [5.4.3.1](#page-20-1)** respectively **5.4.3.2**).

**Clear Search Filters**: returns to the main page ready for new filters.

**Delete** function is only available on **Manage My e-freight Status** or **Manage My e-AWB Status** pages.

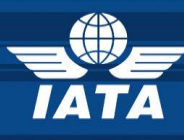

# <span id="page-29-0"></span>**6. GROUND HANDLING AGENT Users (GHA)**

#### <span id="page-29-1"></span>**6.1.IATA MATCHMAKER HOME PAGE**

You are now able to access the Home page of the Matchmaker which is the first step required before accessing the e-Cargo Matchmaker Home page.

The next steps are to select your Account

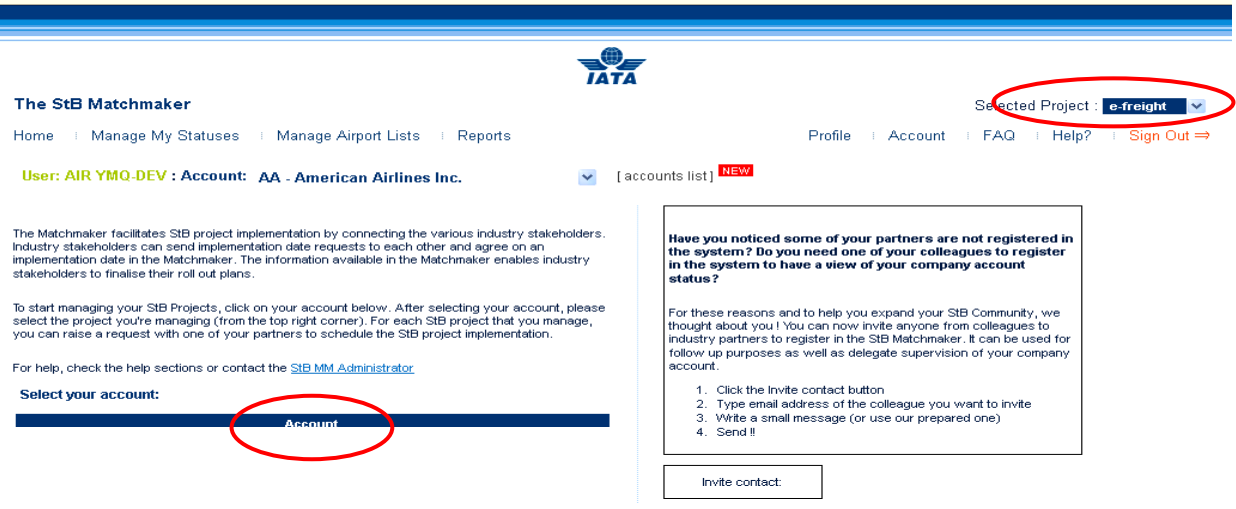

#### <span id="page-29-2"></span>**6.2.ACCESS MY ACCOUNT**

Please select your GHA Account from the Account field your business profile.

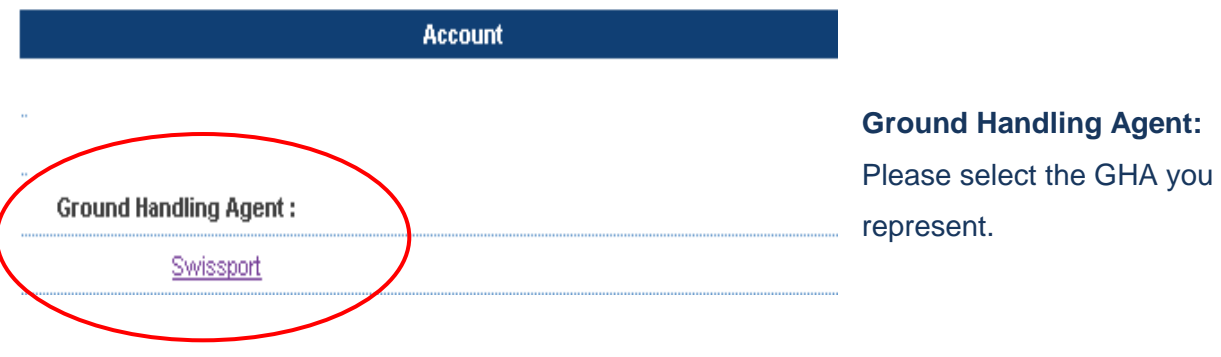

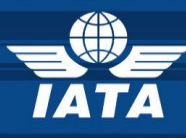

#### <span id="page-30-0"></span>**6.3.E-CARGO MATCHMAKER HOME PAGE**

Welcome to the e-Cargo Matchmaker Home page!

Please follow the next guiding steps to help you update and navigate through your web tool.

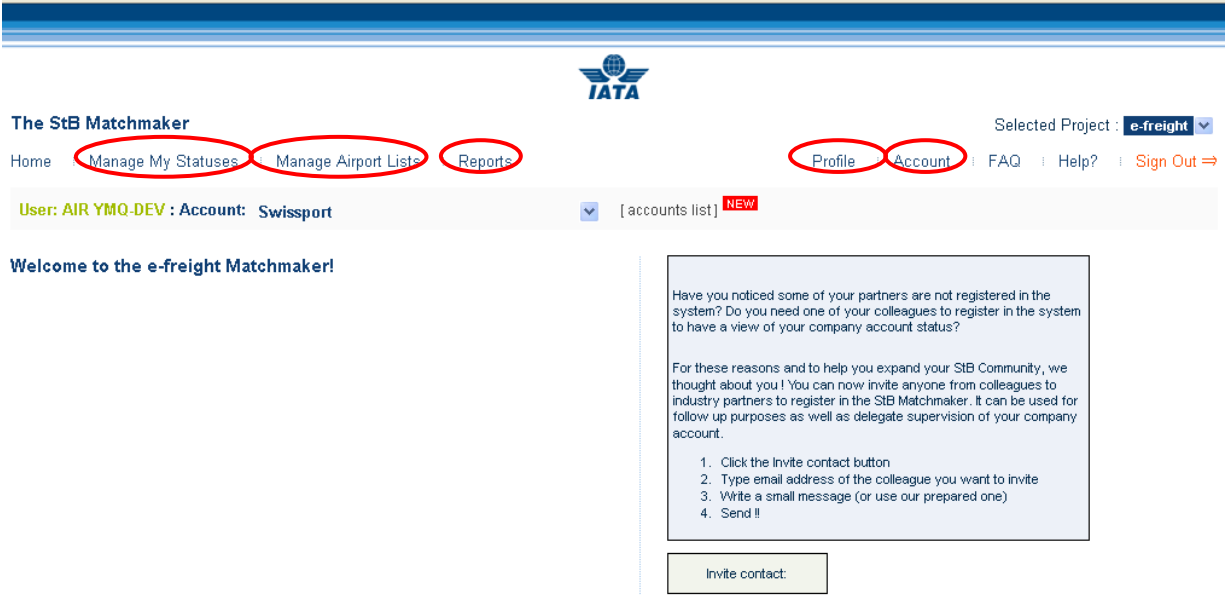

- **PROFILE:** edit my User profile (see Chapter [6.3.1\)](#page-31-0)
- **ACCOUNT:** edit my Company profile (see Chapter [6.3.2\)](#page-31-1)
- **MANAGE MY STATUSES:** e-freight (see Chapter [6.3.3\)](#page-33-0)
- **MANAGE AIRPORT LISTS:** add multiple Airports function (see Chapter [6.3.4\)](#page-35-0)
- **REPORTS:** find out who is doing e-freight and where (see Chapter 4.4)

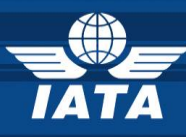

#### <span id="page-31-0"></span>**6.3.1.PROFILE**

#### **6.3.1.1. Edit Profile & Change Password**

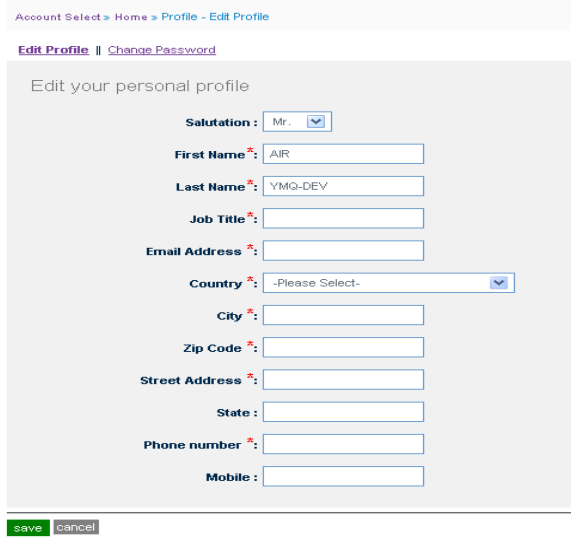

- **A** Edit Profile: Fill-in the fields marked with \* as they are mandatory. Once completed do not forget to **Save** your changes.
- **7 Change your password:** your new password will be effective at your next log-in.

#### <span id="page-31-1"></span>**6.3.2.ACCOUNT**

On this page you will edit your GHA User Account. The page is structured on 2 levels:

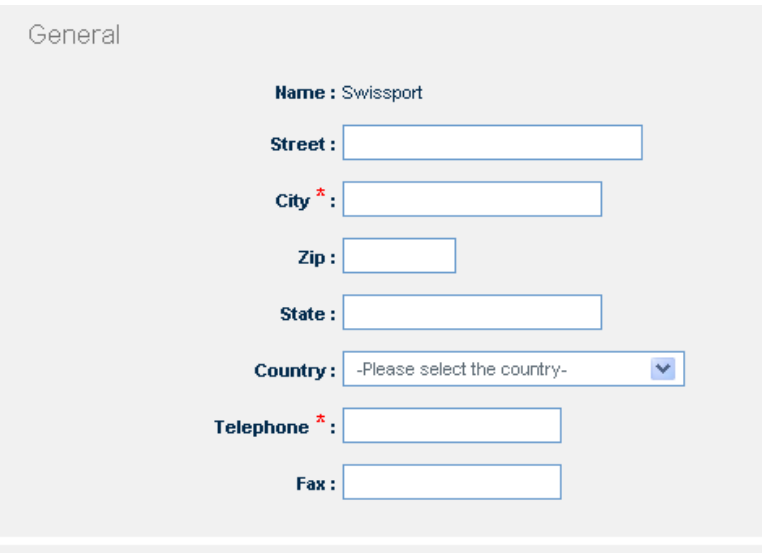

**A** General: location and contact fields to be filled-in. Please note all fields marked **\*** are mandatory.

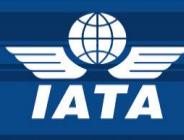

#### **A** Are my IT systems enabled for the following documents?

You can update the your status on e-freight core and optional documents + e-AWB If any of the Documents groups does not apply to your business pleas chose N/A (not applicable).

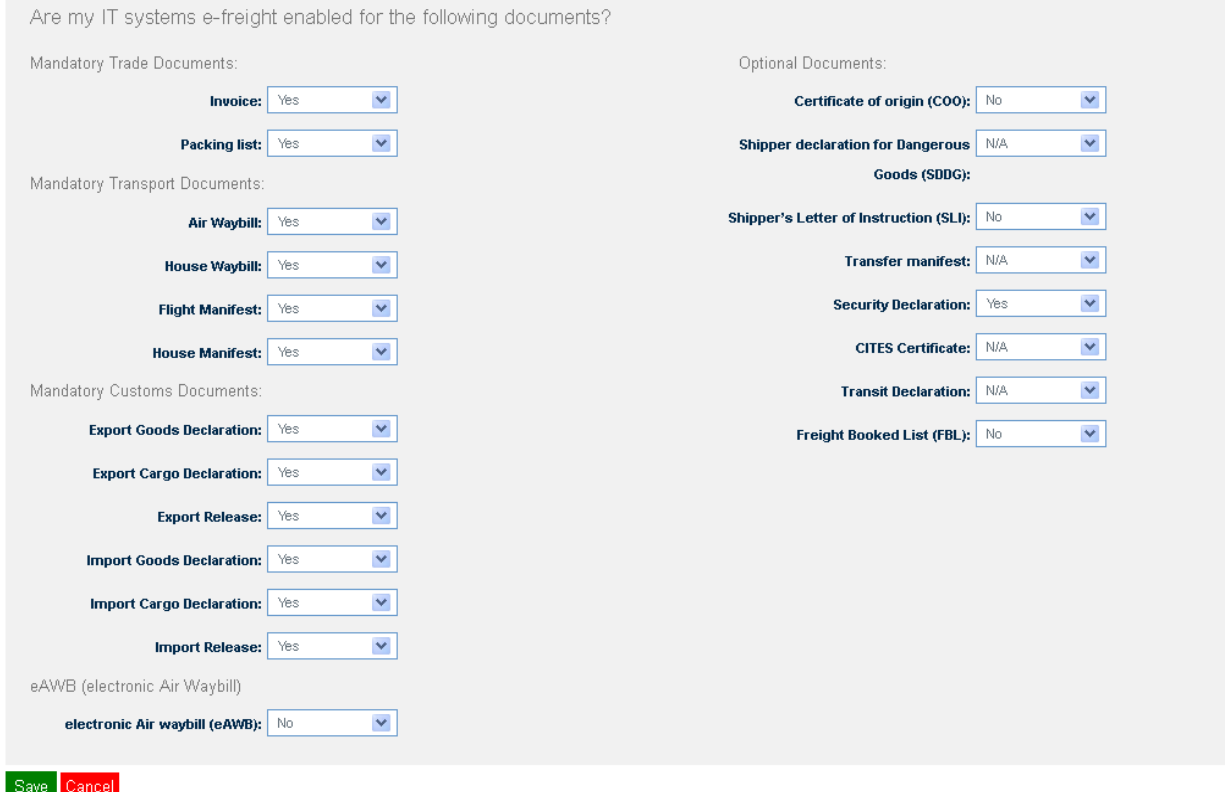

Please do not forget to **Save** changes after each update.

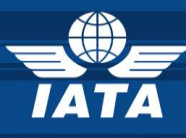

#### <span id="page-33-0"></span>**6.3.3.MANAGE MY STATUSES**

GHA Users can update and maintain their e-freight data:

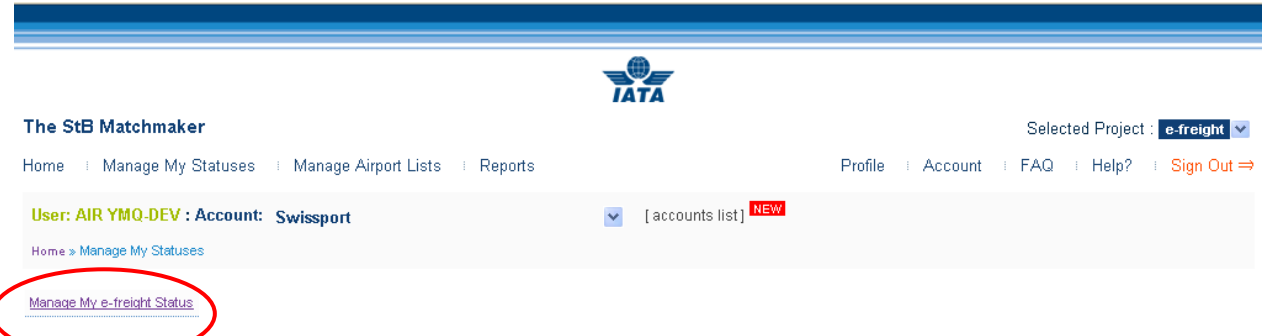

#### <span id="page-33-1"></span>**6.3.3.1. MANAGE MY E-FREIGHT STATUS**

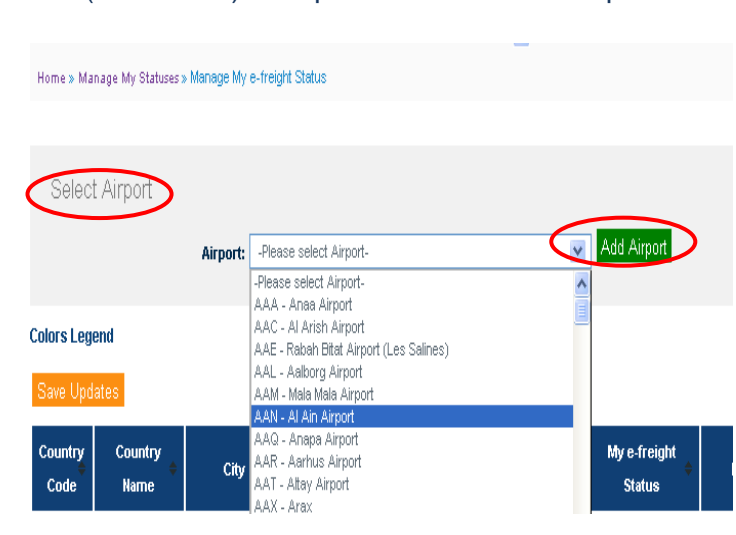

RU (AL and FF) will update their status and plans on e-freight per Airport.

**Step1: Selecting and Adding Data**

**Select Airports** (one by one) and **Add** them to their list for further updates. The same Airport can be selected just one time from the drop down list.

To Select and Add **Multiple Airports** please see [Chapter 4.4.4](#page-35-0)

#### **Step 2: Updating Data**

Once Airports selected and added the table will be automatically populated and ready to be updated. The information in each line must be updated by the RU individually whilst the color will be amended centrally by IATA.

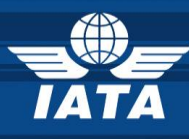

**Colors Legend** is available for information.

| <b>Colors Legend</b> |                                                                                                    |                  |                        |                          |                                                     |                                    |                             |                                             |                                |               |
|----------------------|----------------------------------------------------------------------------------------------------|------------------|------------------------|--------------------------|-----------------------------------------------------|------------------------------------|-----------------------------|---------------------------------------------|--------------------------------|---------------|
| Airports Colors      |                                                                                                    |                  |                        |                          |                                                     |                                    |                             |                                             |                                |               |
| Color                |                                                                                                    |                  |                        |                          |                                                     |                                    |                             |                                             |                                |               |
| Green                | This airport is e-freight capable for all core documents in scope and performed at least one shipment                 |                  |                        |                          |                                                     |                                    |                             |                                             |                                |               |
| Orange               | This airport has already started or is ready to start e-freight implementation                                        |                  |                        |                          |                                                     |                                    |                             |                                             |                                |               |
| Blue                 | This airport forecasts an e-freight implementation by end of 2011                                                     |                  |                        |                          |                                                     |                                    |                             |                                             |                                |               |
| Yellow               | This airport is live for domestic e-freight only<br>No color This airport will not implement e-freight by end of 2011 |                  |                        |                          |                                                     |                                    |                             |                                             |                                |               |
| Hide legend          |                                                                                                    |                  |                        |                          |                                                     |                                    |                             |                                             |                                |               |
|                      |                                                                                                    |                  |                        |                          |                                                     |                                    |                             |                                             |                                |               |
| Save Updates         |                                                                                                    |                  |                        |                          |                                                     |                                    |                             | <b>APPLY FILTERS   CLEAR SEARCH FILTERS</b> |                                |               |
|                      |                                                                                                    |                  |                        |                          |                                                     |                                    |                             |                                             |                                |               |
| Country<br>Code      | Country<br><b>Name</b>                                                                                                | City             | <b>Airport</b><br>Code | <b>Airport Name</b>      | <b>Represented Airlines</b>                         | My e-freight Statu                 | <b>Forecast</b>             | Last<br>updated                             | <b>Comment</b>                 |               |
| ES.                  | $-$ all $ \vee$                                                                                                    |                  |                        |                          |                                                     | $\checkmark$<br>$-$ all $-$        | $\checkmark$<br>$-$ all $-$ |                                             |                                |               |
| ES.                  | Spain                                                                                                    | <b>Barcelona</b> | <b>BCN</b>             | <b>Barcelona</b>         | Add airline                                         | $\checkmark$<br>Live               | N/A<br>$\checkmark$         | N/A                                         | Please type the comment        | <b>Delete</b> |
| ES.                  | Spain                                                                                                    | Ciudad Real      | CJI                    | Ciudad Real              | Add airline                                         | -Please select-<br>-Please select- | -Please select-<br>$\sim$   | N/A                                         | Please type the comment<br>-11 | Delete        |
|                      |                                                                                                    |                  |                        |                          | $(DD - dba$<br>Luftfahrtgesellschaft<br>mbH Delete  | Live<br>Not live<br>Plan to        |                             |                                             |                                |               |
| ES.                  | Spain                                                                                                    | Madrid           | MAD.                   | Madrid<br><b>Barajas</b> | (EF) - Far Eastern Air<br>Transport Corp.<br>Delete | Plan to<br>$\checkmark$            | $Q4 - 2011$<br>$\checkmark$ | N/A                                         | test                           | Delete        |
|                      |                                                                                                    |                  |                        |                          | (GJ) - Eurofly S.p.A.<br>Delete                     |                                    |                             |                                             |                                |               |
|                      |                                                                                                    |                  |                        |                          | Add airline                                         |                                    |                             |                                             |                                |               |

To update your data select your current status form the drop down menu available:

- **Represented Airlines**: GHA Users can add the AL they represent per Airport using the **Add Airline** function. Once activated, **Add Multiple Airlines** (using CTRL+SELECT combination) is possible from the drop down list displayed. This function is optional and Users may chose to leave it blank. However this practice is not recommended by the business.
- **My e-freight Status**: select from the drop down menu (Live, Plan to, Not live) based on your current e-freight Status
- **Forecast**: for the Live and Not live statuses this column will be disabled. To show Plan to please select whichever suitable from the available drop down menu.
- **A** Last Updated: shows the date and time of the last update.
- **Z** Comments: free text to be inserted if needed

**Delete**: On this page each line can be deleted individually.

Columns can be **filtered and sorted** according to Users needs.

**Apply Filters**: starts the filtering action

**Clear Search Filters**: returns to the main page ready for new filters

Please **Save** your changes after each update.

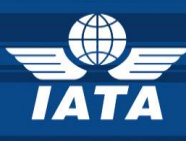

#### <span id="page-35-0"></span>**6.3.4.MANAGE AIRPORT LIST**

DELETE function is available only on Manage My Statuses page.

This function is meant to help GHA Users to **Select and Add Multiple Airports**.

 **GHA Users** will use this function to **Select** and **Add multiple Airports** to their Manage My efreight Status page for further updates (see also **Chapter [6.3.3.1](#page-33-1)**)

In order to start adding Multiple Airports to their locations GHA Users have to filter the information by **Country Code, Country Name, Airports Code** or **Airport Name.**

Filtering by **Select Airports** column helps GHA Users to realize which Airports have and/or have not been selected and/ or added to their e-freight and e-AWB list.

**APPLY FILTERS Airport Code** Country Name **Airport Name** Select Airports **Country Code**  $-$  all  $\checkmark$ checked<br>res unchecked Your search result has 9338 rows. The application allow display of result up to 1000 rows. Please use filters to limit your

In the *example* below the filtering has been made by **Country Name** and Germany has been selected. The result shows all Airports in Germany and the GHA User has to check the boxes in columns: **Select Airports** according to their network.

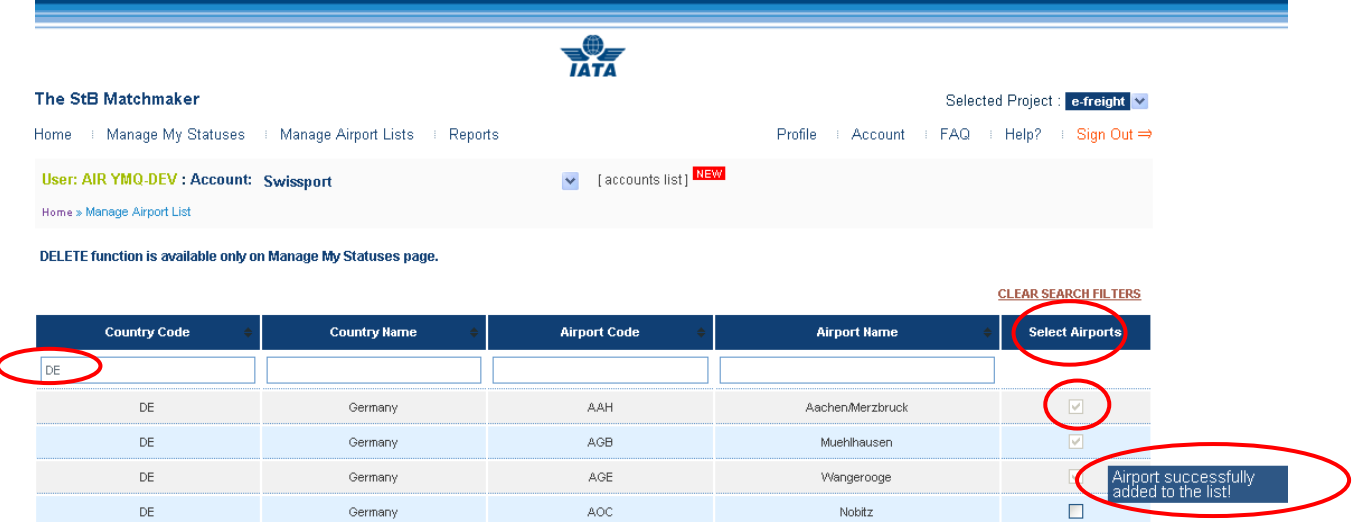

Upon selection of the respective boxes a message will be prompted: *Airport successfull*y *added to the list*. This means that the selected Airports have been automatically added to the **Manage My e-freight Status** list and are ready for further updates (please revisit **Chapters [6.3.3](#page-33-0)**). **Delete** function is only available on **Manage My e-freight Status** or **Manage My e-AWB Status** pages.